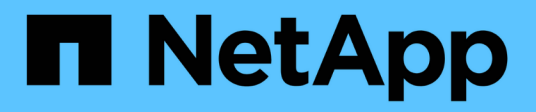

## 凭据和订阅 Setup and administration

NetApp April 26, 2024

This PDF was generated from https://docs.netapp.com/zh-cn/bluexp-setup-admin/concept-accountsaws.html on April 26, 2024. Always check docs.netapp.com for the latest.

# 目录

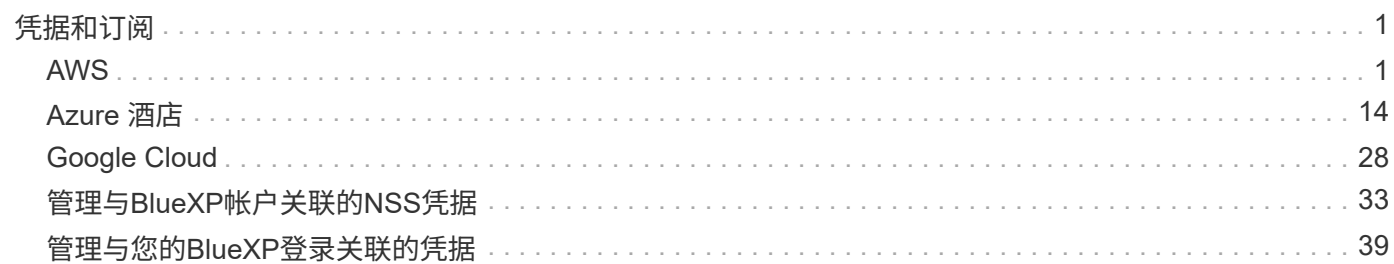

# <span id="page-2-0"></span>凭据和订阅

## <span id="page-2-1"></span>**AWS**

<span id="page-2-2"></span>了解 **AWS** 凭据和权限

了解BlueXP如何使用AWS凭据代表您执行操作、以及这些凭据如何与商城订阅相关联。了 解这些详细信息有助于您在BlueXP中管理一个或多个AWS帐户的凭据。例如、您可能希望 了解何时向BlueXP添加其他AWS凭据。

## 初始 **AWS** 凭据

从BlueXP部署Connector时、您需要为IAM用户提供IAM角色的ARN或访问密钥。您使用的身份验证方法必须具 有在 AWS 中部署 Connector 实例所需的权限。中列出了所需的权限 ["](https://docs.netapp.com/zh-cn/bluexp-setup-admin/task-install-connector-aws-bluexp.html#step-2-set-up-aws-permissions)[适用于](https://docs.netapp.com/zh-cn/bluexp-setup-admin/task-install-connector-aws-bluexp.html#step-2-set-up-aws-permissions)[AWS](https://docs.netapp.com/zh-cn/bluexp-setup-admin/task-install-connector-aws-bluexp.html#step-2-set-up-aws-permissions)[的](https://docs.netapp.com/zh-cn/bluexp-setup-admin/task-install-connector-aws-bluexp.html#step-2-set-up-aws-permissions)[Connector](https://docs.netapp.com/zh-cn/bluexp-setup-admin/task-install-connector-aws-bluexp.html#step-2-set-up-aws-permissions)[部署策略](https://docs.netapp.com/zh-cn/bluexp-setup-admin/task-install-connector-aws-bluexp.html#step-2-set-up-aws-permissions)["](https://docs.netapp.com/zh-cn/bluexp-setup-admin/task-install-connector-aws-bluexp.html#step-2-set-up-aws-permissions)。

当BlueXP在AWS中启动Connector实例时、它会为此实例创建IAM角色和实例配置文件。此外,它还会附加一个 策略,为 Connector 提供管理该 AWS 帐户中资源和进程的权限。 ["](https://docs.netapp.com/zh-cn/bluexp-setup-admin/reference-permissions-aws.html)[查看](https://docs.netapp.com/zh-cn/bluexp-setup-admin/reference-permissions-aws.html)[BlueXP](https://docs.netapp.com/zh-cn/bluexp-setup-admin/reference-permissions-aws.html)[如何使用权限](https://docs.netapp.com/zh-cn/bluexp-setup-admin/reference-permissions-aws.html)"。

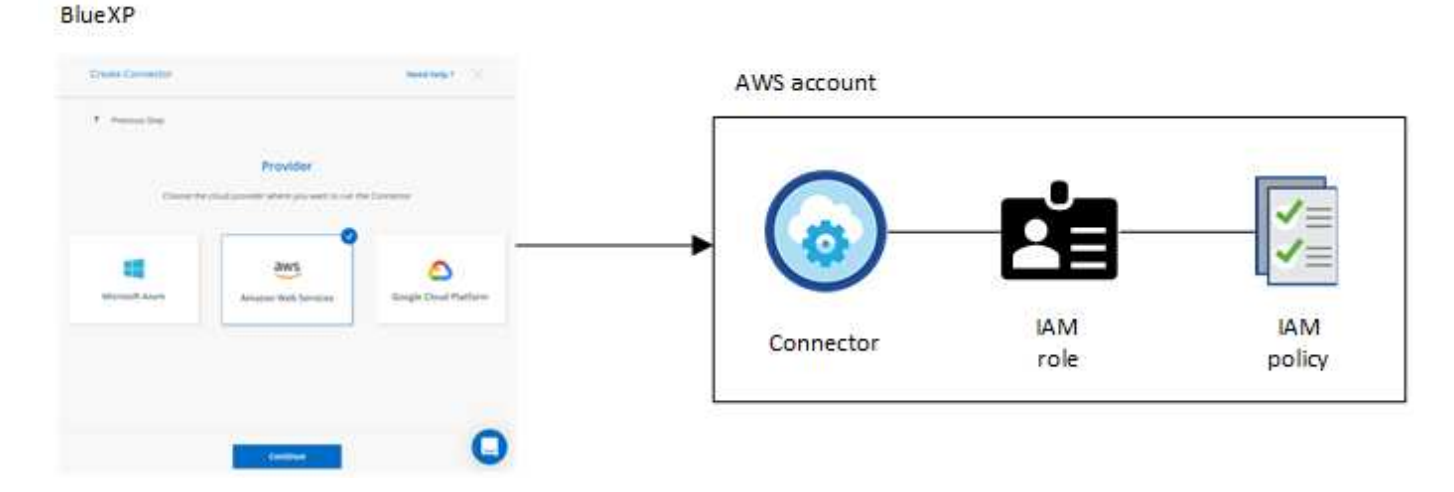

如果为Cloud Volumes ONTAP创建新的工作环境、则BlueXP会默认选择以下AWS凭据:

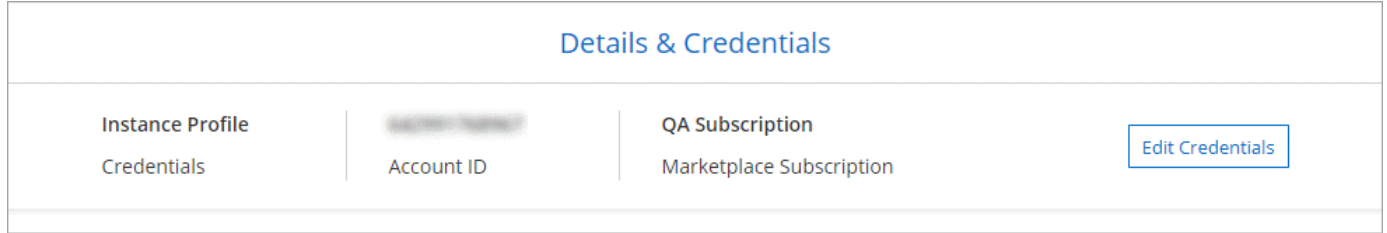

您可以使用初始 AWS 凭据部署所有 Cloud Volumes ONTAP 系统,也可以添加其他凭据。

## 其他 **AWS** 凭据

可以通过两种方式添加其他AWS凭据:

• 您可以向现有Connector添加AWS凭据

• 您可以将AWS凭据直接添加到BlueXP

有关更多详细信息、请查看以下各节。

将 **AWS** 凭据添加到现有 **Connector**

如果要将BlueXP与其他AWS帐户结合使用、则可以为IAM用户或可信帐户中某个角色的ARN提供AWS密钥。下 图显示了另外两个帐户,一个通过可信帐户中的 IAM 角色提供权限,另一个通过 IAM 用户的 AWS 密钥提供权 限:

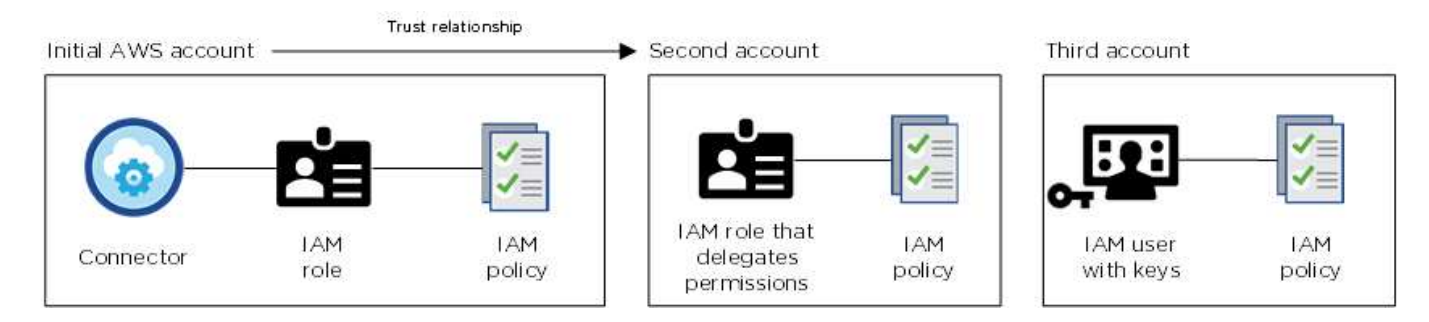

然后、您可以通过指定IAM角色的Amazon资源名称(ARN)或IAM用户的AWS密钥将帐户凭据添加到BlueXP。

例如、在创建新的Cloud Volumes ONTAP 工作环境时、您可以在凭据之间切换:

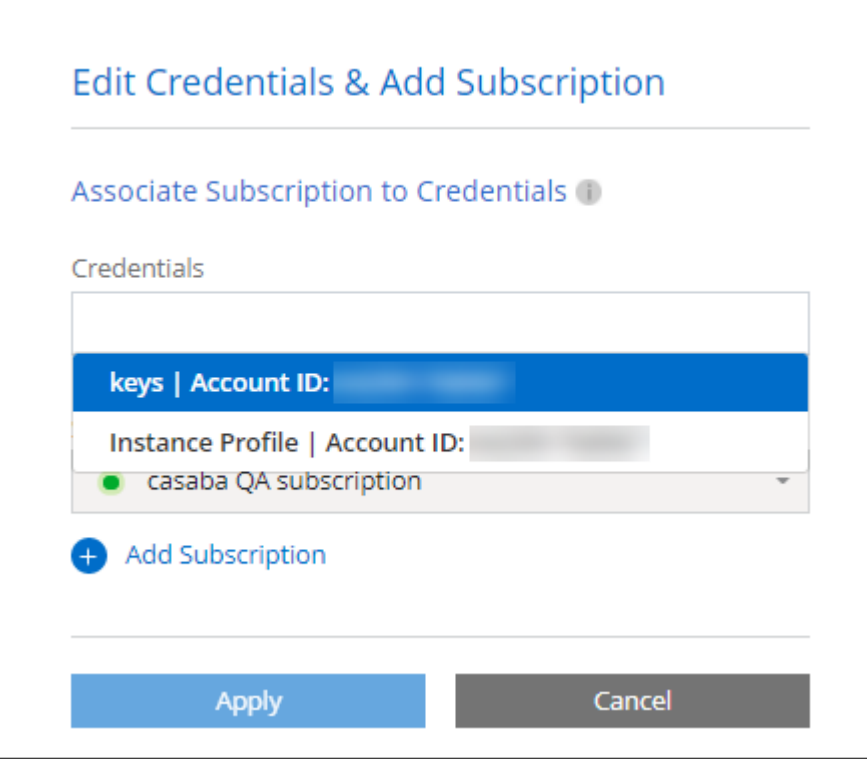

["](#page-5-0)[了解如何向现有](#page-5-0)[Connector](#page-5-0)[添加](#page-5-0)[AWS](#page-5-0)[凭据。](#page-5-0)["](#page-5-0)

将**AWS**凭据直接添加到**BlueXP**

向BlueXP添加新的AWS凭据可提供创建和管理适用于ONTAP 的FSX工作环境或创建连接器所需的权限。

- ["](#page-5-0)[了解如何将](#page-5-0)[AWS](#page-5-0)[凭据添加到适用于](#page-5-0)[Amazon FSX for ONTAP](#page-5-0) [的](#page-5-0)[BlueXP](#page-5-0)[中](#page-5-0)["](#page-5-0)
- ["](#page-5-0)[了解如何向](#page-5-0)[BlueXP](#page-5-0)[添加](#page-5-0)[AWS](#page-5-0)[凭据以创建](#page-5-0)[Connector"](#page-5-0)

## 凭据和商城订阅

您添加到连接器的凭据必须与AWS Marketplace订阅相关联、以便您可以按小时费率(PAYGO)或通过年度合同支 付Cloud Volumes ONTAP费用、并使用其他BlueXP服务。

["](#page-5-0)[了解如何关联](#page-5-0)[AWS](#page-5-0)[订阅](#page-5-0)["](#page-5-0)。

请注意以下有关AWS凭据和Marketplace订阅的信息:

- 您只能将一个AWS Marketplace订阅与一组AWS凭据相关联
- 您可以将现有商城订阅替换为新订阅

常见问题解答

以下问题与凭据和订阅相关。

如何安全地轮换 **AWS** 凭据?

如上文各节所述、BlueXP支持您通过几种方式提供AWS凭据:与连接器实例关联的IAM角色、在受信任帐户中 承担IAM角色或提供AWS访问密钥。

对于前两个选项、BlueXP使用AWS安全令牌服务获取持续轮换的临时凭据。这是最佳实践—它是自动的,安全 的。

如果您为BlueXP提供了AWS访问密钥、则应定期在BlueXP中更新这些密钥以轮换使用。这是一个完全手动的过 程。

我是否可以更改适用于**Cloud Volumes ONTAP**工作环境的**AWS Marketplace**订阅?

可以。当您更改与一组凭据关联的AWS Marketplace订阅时、所有现有和新的Cloud Volumes ONTAP工作环境 都将按新订阅收费。

## ["](#page-5-0)[了解如何关联](#page-5-0)[AWS](#page-5-0)[订阅](#page-5-0)["](#page-5-0)。

我是否可以添加多个**AWS**凭据、每个凭据都有不同的商城订阅?

属于同一AWS帐户的所有AWS凭据都将与同一AWS Marketplace订阅相关联。

如果您有多个属于不同AWS帐户的AWS凭据、则这些凭据可以与同一AWS Marketplace订阅或不同订阅相关 联。

我是否可以将现有**Cloud Volumes ONTAP**工作环境移至其他**AWS**帐户?

不可以、不能将与您的Cloud Volumes ONTAP工作环境关联的AWS资源移动到其他AWS帐户。

凭据如何用于市场部署和内置部署?

以上各节介绍了BlueXP中建议的Connector部署方法。您还可以从AWS Marketplace在AWS中部署Connector、 并在您自己的Linux主机上手动安装Connector软件。

如果您使用 Marketplace ,则会以相同方式提供权限。您只需手动创建和设置 IAM 角色,然后为任何其他帐户 提供权限即可。

对于内部部署、您无法为BlueXP系统设置IAM角色、但可以使用AWS访问密钥提供权限。

要了解如何设置权限、请参见以下页面:

- 标准模式
	- ["](https://docs.netapp.com/zh-cn/bluexp-setup-admin/task-install-connector-aws-marketplace.html#step-2-set-up-aws-permissions)[为](https://docs.netapp.com/zh-cn/bluexp-setup-admin/task-install-connector-aws-marketplace.html#step-2-set-up-aws-permissions)[AWS Marketplace](https://docs.netapp.com/zh-cn/bluexp-setup-admin/task-install-connector-aws-marketplace.html#step-2-set-up-aws-permissions)[部署](https://docs.netapp.com/zh-cn/bluexp-setup-admin/task-install-connector-aws-marketplace.html#step-2-set-up-aws-permissions)[设](https://docs.netapp.com/zh-cn/bluexp-setup-admin/task-install-connector-aws-marketplace.html#step-2-set-up-aws-permissions)[置权限](https://docs.netapp.com/zh-cn/bluexp-setup-admin/task-install-connector-aws-marketplace.html#step-2-set-up-aws-permissions)["](https://docs.netapp.com/zh-cn/bluexp-setup-admin/task-install-connector-aws-marketplace.html#step-2-set-up-aws-permissions)
	- ["](https://docs.netapp.com/zh-cn/bluexp-setup-admin/task-install-connector-on-prem.html#step-3-set-up-cloud-permissions)[设](https://docs.netapp.com/zh-cn/bluexp-setup-admin/task-install-connector-on-prem.html#step-3-set-up-cloud-permissions)[置对](https://docs.netapp.com/zh-cn/bluexp-setup-admin/task-install-connector-on-prem.html#step-3-set-up-cloud-permissions)[内](https://docs.netapp.com/zh-cn/bluexp-setup-admin/task-install-connector-on-prem.html#step-3-set-up-cloud-permissions)[置部署的权限](https://docs.netapp.com/zh-cn/bluexp-setup-admin/task-install-connector-on-prem.html#step-3-set-up-cloud-permissions)["](https://docs.netapp.com/zh-cn/bluexp-setup-admin/task-install-connector-on-prem.html#step-3-set-up-cloud-permissions)
- ["](https://docs.netapp.com/zh-cn/bluexp-setup-admin/task-prepare-restricted-mode.html#step-5-prepare-cloud-permissions)[设](https://docs.netapp.com/zh-cn/bluexp-setup-admin/task-prepare-restricted-mode.html#step-5-prepare-cloud-permissions)[置受限](https://docs.netapp.com/zh-cn/bluexp-setup-admin/task-prepare-restricted-mode.html#step-5-prepare-cloud-permissions)[模](https://docs.netapp.com/zh-cn/bluexp-setup-admin/task-prepare-restricted-mode.html#step-5-prepare-cloud-permissions)[式的权限](https://docs.netapp.com/zh-cn/bluexp-setup-admin/task-prepare-restricted-mode.html#step-5-prepare-cloud-permissions)["](https://docs.netapp.com/zh-cn/bluexp-setup-admin/task-prepare-restricted-mode.html#step-5-prepare-cloud-permissions)
- ["](https://docs.netapp.com/zh-cn/bluexp-setup-admin/task-prepare-private-mode.html#step-5-prepare-cloud-permissions)[设](https://docs.netapp.com/zh-cn/bluexp-setup-admin/task-prepare-private-mode.html#step-5-prepare-cloud-permissions)[置](https://docs.netapp.com/zh-cn/bluexp-setup-admin/task-prepare-private-mode.html#step-5-prepare-cloud-permissions)[私](https://docs.netapp.com/zh-cn/bluexp-setup-admin/task-prepare-private-mode.html#step-5-prepare-cloud-permissions)[有](https://docs.netapp.com/zh-cn/bluexp-setup-admin/task-prepare-private-mode.html#step-5-prepare-cloud-permissions)[模](https://docs.netapp.com/zh-cn/bluexp-setup-admin/task-prepare-private-mode.html#step-5-prepare-cloud-permissions)[式的权限](https://docs.netapp.com/zh-cn/bluexp-setup-admin/task-prepare-private-mode.html#step-5-prepare-cloud-permissions)["](https://docs.netapp.com/zh-cn/bluexp-setup-admin/task-prepare-private-mode.html#step-5-prepare-cloud-permissions)

## <span id="page-5-0"></span>管理**BlueXP**的**AWS**凭据和市场订阅

添加和管理AWS凭据、以便BlueXP拥有在AWS帐户中部署和管理云资源所需的权限。如 果您管理多个AWS Marketplace订阅、则可以从"凭据"页面将其中每个订阅分配给不同 的AWS凭据。

概述

您可以将AWS凭据添加到现有Connector或直接添加到BlueXP:

• 向现有Connector添加其他AWS凭据

将AWS凭据添加到现有连接器可提供在公有 云环境中管理资源和进程所需的权限。 [了解如何将](#page-6-0) [AWS](#page-6-0) [凭据](#page-6-0) [添加到](#page-6-0) [Connector](#page-6-0)。

• 将AWS凭据添加到BlueXP以创建Connector

向BlueXP添加新的AWS凭据可为BlueXP提供创建Connector所需的权限。 [了解如何向](#page-8-0)[BlueXP](#page-8-0)[添加](#page-8-0)[AWS](#page-8-0)[凭](#page-8-0) [据。](#page-8-0)

• 将AWS凭据添加到BlueXP for FSX for ONTAP

向BlueXP添加新的AWS凭据可为BlueXP提供创建和管理适用于ONTAP 的FSX所需的权限。 ["](https://docs.netapp.com/us-en/bluexp-fsx-ontap/requirements/task-setting-up-permissions-fsx.html)[了解如何为适](https://docs.netapp.com/us-en/bluexp-fsx-ontap/requirements/task-setting-up-permissions-fsx.html) [用于](https://docs.netapp.com/us-en/bluexp-fsx-ontap/requirements/task-setting-up-permissions-fsx.html) [ONTAP](https://docs.netapp.com/us-en/bluexp-fsx-ontap/requirements/task-setting-up-permissions-fsx.html) [的](https://docs.netapp.com/us-en/bluexp-fsx-ontap/requirements/task-setting-up-permissions-fsx.html) [FSX](https://docs.netapp.com/us-en/bluexp-fsx-ontap/requirements/task-setting-up-permissions-fsx.html) [设](https://docs.netapp.com/us-en/bluexp-fsx-ontap/requirements/task-setting-up-permissions-fsx.html)[置权限](https://docs.netapp.com/us-en/bluexp-fsx-ontap/requirements/task-setting-up-permissions-fsx.html)["](https://docs.netapp.com/us-en/bluexp-fsx-ontap/requirements/task-setting-up-permissions-fsx.html)

## 如何轮换凭据

通过BlueXP、您可以通过以下几种方式提供AWS凭据:与Connector实例关联的IAM角色、在可信帐户中担 任IAM角色或提供AWS访问密钥。 ["](#page-2-2)[详细了解](#page-2-2) [AWS](#page-2-2) [凭据和权限](#page-2-2)["](#page-2-2)。

对于前两个选项、BlueXP使用AWS安全令牌服务获取持续轮换的临时凭据。此过程是最佳实践,因为它是自动 的,并且安全。

如果您为BlueXP提供了AWS访问密钥、则应定期在BlueXP中更新这些密钥以轮换使用。这是一个完全手动的过 程。

#### <span id="page-6-0"></span>向**Connector**添加其他凭据

将其他AWS凭据添加到Connector、以便其拥有管理公共云环境中的资源和流程所需的权限。您可以在其他帐户 中提供 IAM 角色的 ARN, 也可以提供 AWS 访问密钥。

如果您刚刚开始使用BlueXP、 ["](#page-2-2)[了解](#page-2-2)[BlueXP](#page-2-2)[如何使用](#page-2-2)[AWS](#page-2-2)[凭据和权限](#page-2-2)["](#page-2-2)。

#### 授予权限

在将AWS凭据添加到Connector之前、您需要提供所需的权限。通过这些权限、BlueXP可以管理该AWS帐户中 的资源和进程。如何提供权限取决于您是要为BlueXP提供受信任帐户或AWS密钥中某个角色的ARN。

 $\binom{1}{1}$ 

如果您从BlueXP部署了Connector、则BlueXP会自动为部署此Connector的帐户添加AWS凭据。 如果您从AWS Marketplace部署了Connector或在现有系统上手动安装了Connector软件、则不会 添加此初始帐户。 ["](#page-2-2)[了解](#page-2-2) [AWS](#page-2-2) [凭据和权限](#page-2-2)["](#page-2-2)。

- 选项 \*
- [在另一个帐户中担任](#page-6-1) [IAM](#page-6-1) [角色以](#page-6-1)[授予](#page-6-1)[权限](#page-6-1)
- [通过提供](#page-6-2) [AWS](#page-6-2) [密钥](#page-6-2)[授予](#page-6-2)[权限](#page-6-2)

<span id="page-6-1"></span>在另一个帐户中担任 **IAM** 角色以授予权限

您可以使用 IAM 角色在部署 Connector 实例的源 AWS 帐户与其他 AWS 帐户之间设置信任关系。然后、您可以 为BlueXP提供可信帐户中IAM角色的ARN。

如果Connector安装在内部、则无法使用此身份验证方法。您必须使用AWS密钥。

步骤

- 1. 转到要为Connector提供权限的目标帐户中的IAM控制台。
- 2. 在访问管理下、选择\*角色>创建角色\*、然后按照步骤创建角色。

请务必执行以下操作:

- 在 \* 可信实体类型 \* 下,选择 \* AWS 帐户 \* 。
- 。选择 \* 其他 AWS 帐户 \* , 然后输入 Connector 实例所在帐户的 ID 。
- 通过复制和粘贴内容来创建所需的策略 ["Connector](https://docs.netapp.com/zh-cn/bluexp-setup-admin/reference-permissions-aws.html)[的](https://docs.netapp.com/zh-cn/bluexp-setup-admin/reference-permissions-aws.html)[IAM](https://docs.netapp.com/zh-cn/bluexp-setup-admin/reference-permissions-aws.html)[策略](https://docs.netapp.com/zh-cn/bluexp-setup-admin/reference-permissions-aws.html)["](https://docs.netapp.com/zh-cn/bluexp-setup-admin/reference-permissions-aws.html)。
- 3. 复制IAM角色的角色ARN、以便稍后将其粘贴到BlueXP中。

## 结果

现在,此帐户具有所需权限。 现在,您可以将凭据添加到 Connector。

### <span id="page-6-2"></span>通过提供 **AWS** 密钥授予权限

如果要为BlueXP为IAM用户提供AWS密钥、则需要向该用户授予所需的权限。BlueXP IAM策略定义了允 许BlueXP使用的AWS操作和资源。

如果Connector安装在内部、则必须使用此身份验证方法。您不能使用IAM角色。

1. 在IAM控制台中、通过复制和粘贴内容来创建策略 ["Connector](https://docs.netapp.com/zh-cn/bluexp-setup-admin/reference-permissions-aws.html)[的](https://docs.netapp.com/zh-cn/bluexp-setup-admin/reference-permissions-aws.html)[IAM](https://docs.netapp.com/zh-cn/bluexp-setup-admin/reference-permissions-aws.html)[策略](https://docs.netapp.com/zh-cn/bluexp-setup-admin/reference-permissions-aws.html)["](https://docs.netapp.com/zh-cn/bluexp-setup-admin/reference-permissions-aws.html)。

["AWS](https://docs.aws.amazon.com/IAM/latest/UserGuide/access_policies_create.html) [文](https://docs.aws.amazon.com/IAM/latest/UserGuide/access_policies_create.html)[档](https://docs.aws.amazon.com/IAM/latest/UserGuide/access_policies_create.html): 创建 [IAM](https://docs.aws.amazon.com/IAM/latest/UserGuide/access_policies_create.html) [策略](https://docs.aws.amazon.com/IAM/latest/UserGuide/access_policies_create.html)["](https://docs.aws.amazon.com/IAM/latest/UserGuide/access_policies_create.html)

- 2. 将策略附加到IAM角色或IAM用户。
	- ["AWS](https://docs.aws.amazon.com/IAM/latest/UserGuide/id_roles_create.html) [文](https://docs.aws.amazon.com/IAM/latest/UserGuide/id_roles_create.html)[档](https://docs.aws.amazon.com/IAM/latest/UserGuide/id_roles_create.html): 创建 [IAM](https://docs.aws.amazon.com/IAM/latest/UserGuide/id_roles_create.html) [角色](https://docs.aws.amazon.com/IAM/latest/UserGuide/id_roles_create.html)["](https://docs.aws.amazon.com/IAM/latest/UserGuide/id_roles_create.html)
	- ["AWS](https://docs.aws.amazon.com/IAM/latest/UserGuide/access_policies_manage-attach-detach.html) [文](https://docs.aws.amazon.com/IAM/latest/UserGuide/access_policies_manage-attach-detach.html)[档](https://docs.aws.amazon.com/IAM/latest/UserGuide/access_policies_manage-attach-detach.html)[:添加和](https://docs.aws.amazon.com/IAM/latest/UserGuide/access_policies_manage-attach-detach.html)[删除](https://docs.aws.amazon.com/IAM/latest/UserGuide/access_policies_manage-attach-detach.html) [IAM](https://docs.aws.amazon.com/IAM/latest/UserGuide/access_policies_manage-attach-detach.html) [策略](https://docs.aws.amazon.com/IAM/latest/UserGuide/access_policies_manage-attach-detach.html)["](https://docs.aws.amazon.com/IAM/latest/UserGuide/access_policies_manage-attach-detach.html)

### 结果

现在,此帐户具有所需权限。 现在,您可以将凭据添加到 Connector。

#### 添加凭据

在为 AWS 帐户提供所需权限后,您可以将该帐户的凭据添加到现有 Connector 。这样,您就可以使用同一个连 接器在该帐户中启动 Cloud Volumes ONTAP 系统了。

#### 开始之前

如果您刚刚在云提供商中创建了这些凭据,则可能需要几分钟的时间才能使用这些凭据。请等待几分钟、然后再 将凭据添加到BlueXP。

#### 步骤

- 1. 确保当前在BlueXP中选择了正确的Connector。
- 2. 在BlueXP控制台的右上角、选择设置图标、然后选择\*凭据\*。

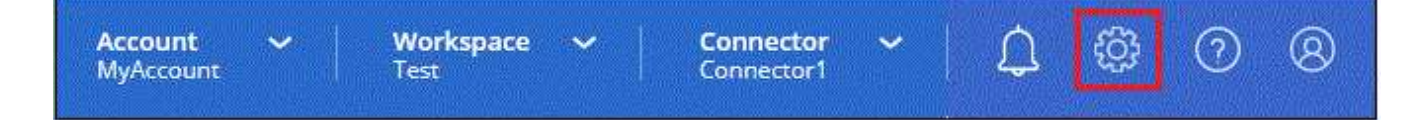

- 3. 在\*帐户凭据\*页面上、选择\*添加凭据\*、然后按照向导中的步骤进行操作。
	- a. \* 凭据位置 \*: 选择 \* Amazon Web Services > Connector\* 。
	- b. \* 定义凭据 \*: 提供可信 IAM 角色的 ARN ( Amazon 资源名称),或者输入 AWS 访问密钥和机密密 钥。
	- c. \* 市场订阅 \*: 通过立即订阅或选择现有订阅,将市场订阅与这些凭据相关联。

要按小时费率(PAYGO)或按年度合同支付BlueXP服务费用、AWS凭据必须与AWS Marketplace订阅相关 联。

d. 查看:确认有关新凭据的详细信息、然后选择\*添加\*。

#### 结果

现在,在创建新的工作环境时,您可以从 " 详细信息和凭据 " 页面切换到另一组凭据:

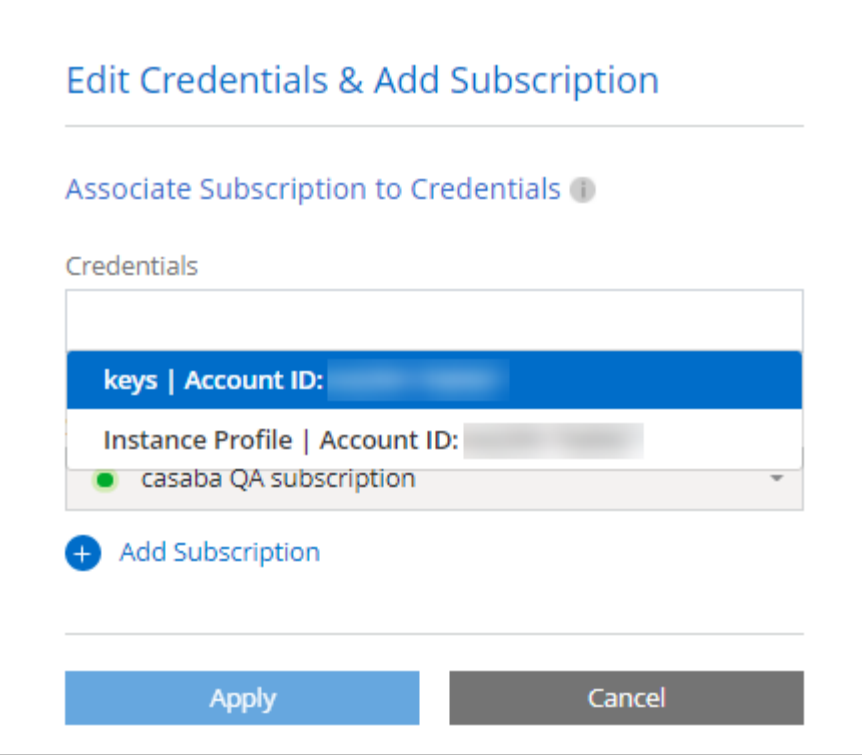

## <span id="page-8-0"></span>向**BlueXP**添加用于创建**Connector**的凭据

通过提供IAM角色的ARN、为BlueXP提供创建Connector所需的权限、将AWS凭据添加到BlueXP。您可以在创 建新的Connector时选择这些凭据。

设置 **IAM** 角色

设置一个IAM角色、使BlueXP SaaS层能够承担此角色。

步骤

- 1. 转到目标帐户中的 IAM 控制台。
- 2. 在访问管理下、选择\*角色>创建角色\*、然后按照步骤创建角色。

请务必执行以下操作:

- 在 \* 可信实体类型 \* 下,选择 \* AWS 帐户 \* 。
- 选择\*其他AWS帐户\*、然后输入BlueXP SaaS的ID:952013314444
- 创建包含创建Connector所需权限的策略。
	- ["](https://docs.netapp.com/us-en/bluexp-fsx-ontap/requirements/task-setting-up-permissions-fsx.html)[查看适用于](https://docs.netapp.com/us-en/bluexp-fsx-ontap/requirements/task-setting-up-permissions-fsx.html) [ONTAP](https://docs.netapp.com/us-en/bluexp-fsx-ontap/requirements/task-setting-up-permissions-fsx.html) [的](https://docs.netapp.com/us-en/bluexp-fsx-ontap/requirements/task-setting-up-permissions-fsx.html) [FSX](https://docs.netapp.com/us-en/bluexp-fsx-ontap/requirements/task-setting-up-permissions-fsx.html) [所需的权限](https://docs.netapp.com/us-en/bluexp-fsx-ontap/requirements/task-setting-up-permissions-fsx.html)["](https://docs.netapp.com/us-en/bluexp-fsx-ontap/requirements/task-setting-up-permissions-fsx.html)
	- ["](https://docs.netapp.com/zh-cn/bluexp-setup-admin/task-install-connector-aws-bluexp.html#step-2-set-up-aws-permissions)[查看连接器部署策略](https://docs.netapp.com/zh-cn/bluexp-setup-admin/task-install-connector-aws-bluexp.html#step-2-set-up-aws-permissions)["](https://docs.netapp.com/zh-cn/bluexp-setup-admin/task-install-connector-aws-bluexp.html#step-2-set-up-aws-permissions)

3. 复制IAM角色的角色ARN、以便在下一步将其粘贴到BlueXP中。

## 结果

IAM 角色现在具有所需的权限。 现在、您可以将其添加到BlueXP中。

#### 添加凭据

为IAM角色提供所需权限后、将角色ARN添加到BlueXP中。

## 开始之前

如果您刚刚创建了 IAM 角色,则可能需要几分钟的时间,直到这些角色可用为止。请等待几分钟、然后再将凭 据添加到BlueXP。

#### 步骤

1. 在BlueXP控制台的右上角、选择设置图标、然后选择\*凭据\*。

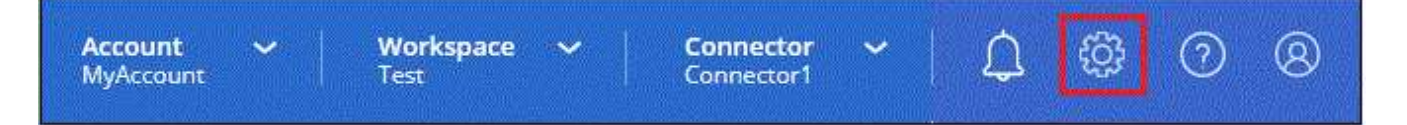

- 2. 在\*帐户凭据\*页面上、选择\*添加凭据\*、然后按照向导中的步骤进行操作。
	- a. 凭据位置:选择\* Amazon Web Services > BlueX\*。
	- b. \* 定义凭据 \*: 提供 IAM 角色的 ARN (Amazon 资源名称)。
	- c. 查看:确认有关新凭据的详细信息、然后选择\*添加\*。

#### 结果

现在、您可以在创建新Connector时使用这些凭据。

## 向**BlueXP for Amazon FSX for ONTAP** 添加凭据

有关详细信息,请参见 ["](https://docs.netapp.com/us-en/bluexp-fsx-ontap/requirements/task-setting-up-permissions-fsx.html)[适用于](https://docs.netapp.com/us-en/bluexp-fsx-ontap/requirements/task-setting-up-permissions-fsx.html)[ONTAP](https://docs.netapp.com/us-en/bluexp-fsx-ontap/requirements/task-setting-up-permissions-fsx.html) [的](https://docs.netapp.com/us-en/bluexp-fsx-ontap/requirements/task-setting-up-permissions-fsx.html)[Amazon FSX](https://docs.netapp.com/us-en/bluexp-fsx-ontap/requirements/task-setting-up-permissions-fsx.html)[的](https://docs.netapp.com/us-en/bluexp-fsx-ontap/requirements/task-setting-up-permissions-fsx.html)[BlueXP](https://docs.netapp.com/us-en/bluexp-fsx-ontap/requirements/task-setting-up-permissions-fsx.html)[文](https://docs.netapp.com/us-en/bluexp-fsx-ontap/requirements/task-setting-up-permissions-fsx.html)[档](https://docs.netapp.com/us-en/bluexp-fsx-ontap/requirements/task-setting-up-permissions-fsx.html)["](https://docs.netapp.com/us-en/bluexp-fsx-ontap/requirements/task-setting-up-permissions-fsx.html)

## 关联 **AWS** 订阅

将AWS凭据添加到BlueXP后、您可以将AWS Marketplace订阅与这些凭据相关联。通过订阅、您可以按每小时 费率(PAYGO)或使用年度合同为Cloud Volumes ONTAP 付费、并使用其他BlueXP服务。

在以下两种情况下、您可能会在将凭据添加到BlueXP后关联AWS Marketplace订阅:

- 最初将凭据添加到BlueXP时、您未关联订阅。
- 您希望更改与AWS凭据关联的AWS Marketplace订阅。

将当前市场订阅替换为新订阅会改变任何现有Cloud Volumes ONTAP工作环境和所有新工作环境的市场订 阅。

## 开始之前

您需要先创建Connector、然后才能更改BlueXP设置。 ["](https://docs.netapp.com/zh-cn/bluexp-setup-admin/concept-connectors.html#how-to-create-a-connector)[了解如何创建](https://docs.netapp.com/zh-cn/bluexp-setup-admin/concept-connectors.html#how-to-create-a-connector) [Connector"](https://docs.netapp.com/zh-cn/bluexp-setup-admin/concept-connectors.html#how-to-create-a-connector)。

## 步骤

1. 在BlueXP控制台的右上角、选择设置图标、然后选择\*凭据\*。

2. 选择一组凭据的操作菜单,然后选择\*关联订阅\*。

您必须选择与连接器关联的凭据。您不能将商城订阅与BlueXP关联的凭据关联。

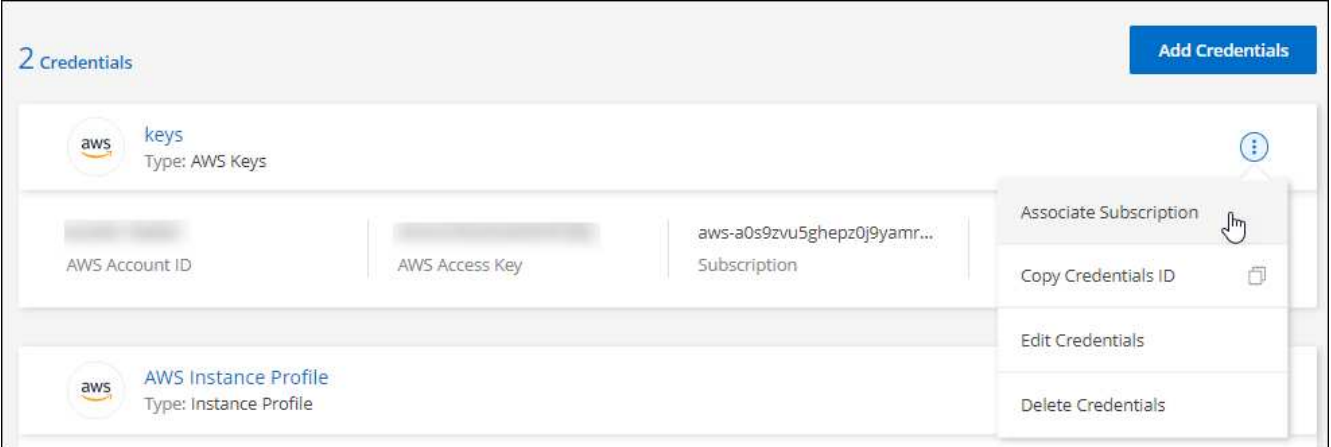

- 3. 要将凭据与现有订阅关联、请从下拉列表中选择此订阅、然后选择\*关联\*。
- 4. 要将凭据与新订阅关联、请选择\*添加订阅>继续\*、然后按照AWS Marketplace中的步骤进行操作:
	- a. 选择\*查看购买选项\*。
	- b. 选择\*订阅\*。
	- c. 选择\*设置您的帐户\*。

您将重定向到BlueXP网站。

- d. 在\*订阅分配\*页面中:
	- 选择要与此订阅关联的BlueXP帐户。
	- 在\*替换现有订阅\*字段中、选择是否要将一个帐户的现有订阅自动替换为此新订阅。

此新订阅将取代帐户中所有凭据的现有订阅。如果一组凭据从未与订阅关联、则此新订阅将不会与 这些凭据关联。

对于所有其他帐户、您需要重复上述步骤来手动关联订阅。

▪ 选择 \* 保存 \* 。

以下视频显示了从AWS Marketplace订阅的步骤:

## [从](https://netapp.hosted.panopto.com/Panopto/Pages/Embed.aspx?id=096e1740-d115-44cf-8c27-b051011611eb)[AWS Marketplace](https://netapp.hosted.panopto.com/Panopto/Pages/Embed.aspx?id=096e1740-d115-44cf-8c27-b051011611eb)[订阅](https://netapp.hosted.panopto.com/Panopto/Pages/Embed.aspx?id=096e1740-d115-44cf-8c27-b051011611eb)[BlueXP](https://netapp.hosted.panopto.com/Panopto/Pages/Embed.aspx?id=096e1740-d115-44cf-8c27-b051011611eb)

## 将现有订阅与您的帐户关联

从AWS Marketplace订阅BlueXP后、此过程的最后一步是将此订阅与BlueXP网站上的BlueXP帐户相关联。如果 您未完成此步骤、则无法通过BlueXP帐户使用订阅。

如果您从AWS Marketplace订阅了BlueXP、但错过了将订阅与您的帐户关联的步骤、请按照以下步骤进行操 作。

- 1. 转到BlueXP数字钱包、确认您的订阅未与BlueXP帐户关联。
	- a. 从BlueXP导航菜单中、选择\*监管>数字电子钱包\*。
	- b. 选择\*订阅\*。
	- c. 确认未显示您的BlueXP订阅。

您将只看到与当前正在查看的帐户关联的订阅。如果您看不到您的订阅、请继续执行以下步骤。

- 2. 登录到AWS控制台并导航到\*AWS Marketplace订阅\*。
- 3. 查找NetApp BlueXP订阅。

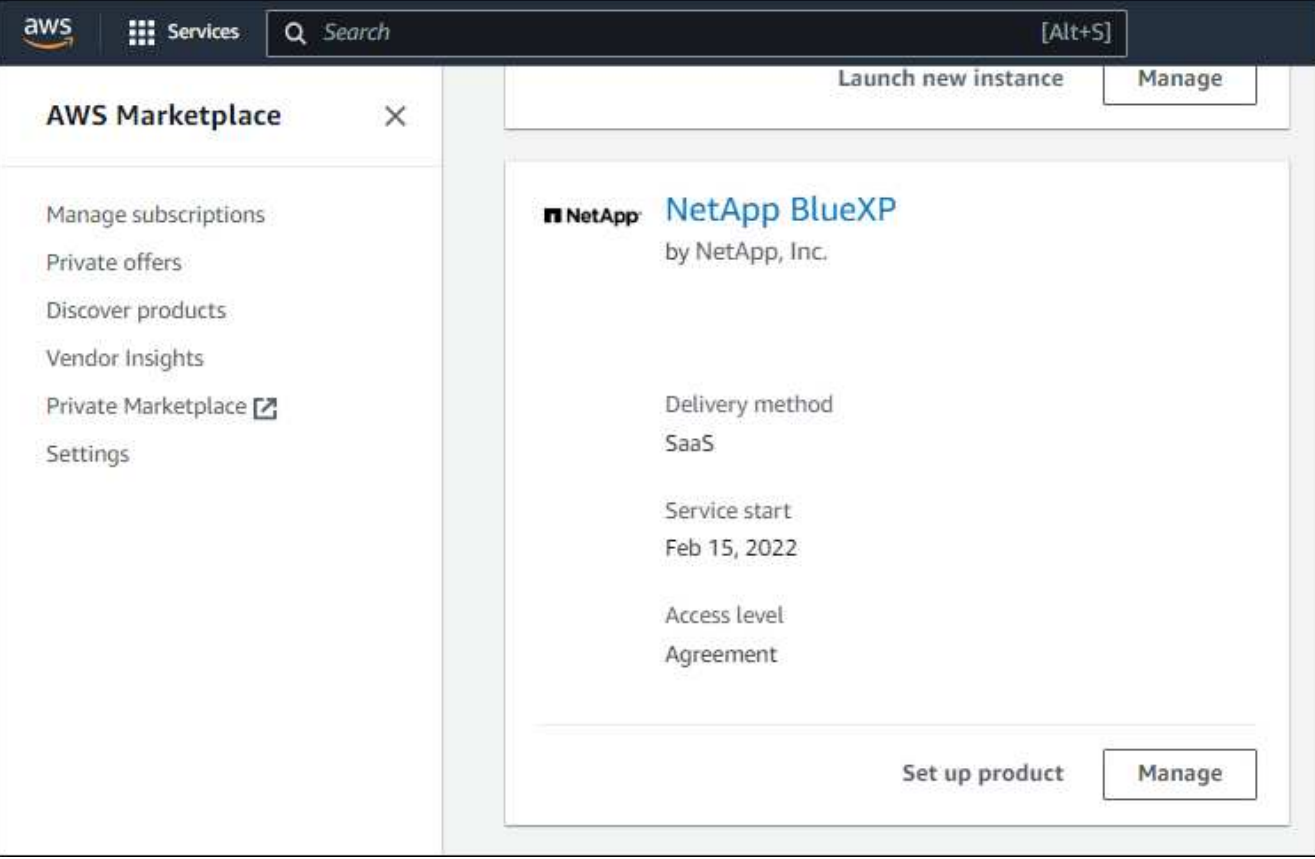

4. 选择\*设置产品\*。

订阅服务页面应加载到新的浏览器选项卡或窗口中。

5. 选择\*设置您的帐户\*。

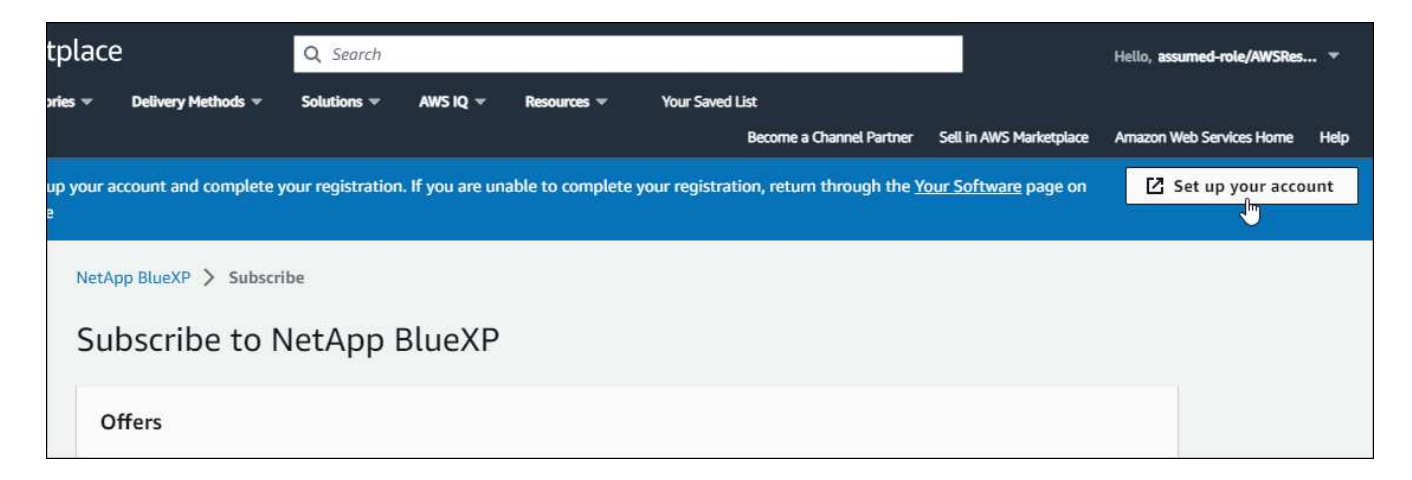

netapp.com上的\*订阅分配\*页面应加载到新的浏览器选项卡或窗口中。

请注意、系统可能会提示您先登录BlueXP。

- 6. 在\*订阅分配\*页面中:
	- 选择要与此订阅关联的BlueXP帐户。
	- 在\*替换现有订阅\*字段中、选择是否要将一个帐户的现有订阅自动替换为此新订阅。

此新订阅将取代帐户中所有凭据的现有订阅。如果一组凭据从未与订阅关联、则此新订阅将不会与这些 凭据关联。

对于所有其他帐户、您需要重复上述步骤来手动关联订阅。

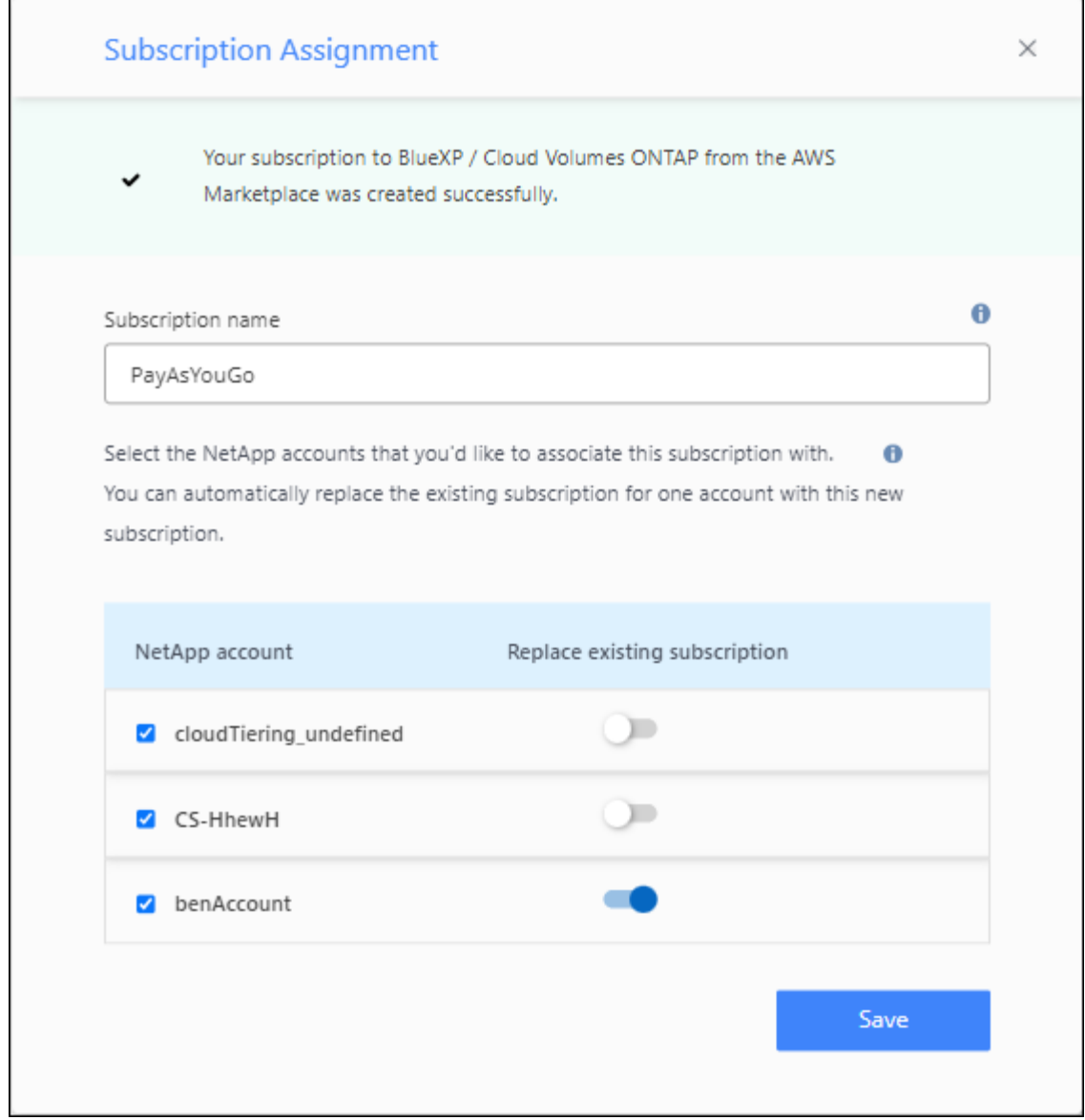

- 7. 转到BlueXP数字钱包、确认订阅与您的BlueXP帐户关联。
	- a. 从BlueXP导航菜单中、选择\*监管>数字电子钱包\*。
	- b. 选择\*订阅\*。
	- c. 验证是否显示您的BlueXP订阅。
- 8. 确认订阅与您的AWS凭据关联。
	- a. 在BlueXP控制台的右上角、选择设置图标、然后选择\*凭据\*。
	- b. 在\*帐户凭据\*页面上、验证订阅是否与您的AWS凭据关联。

下面是一个示例。

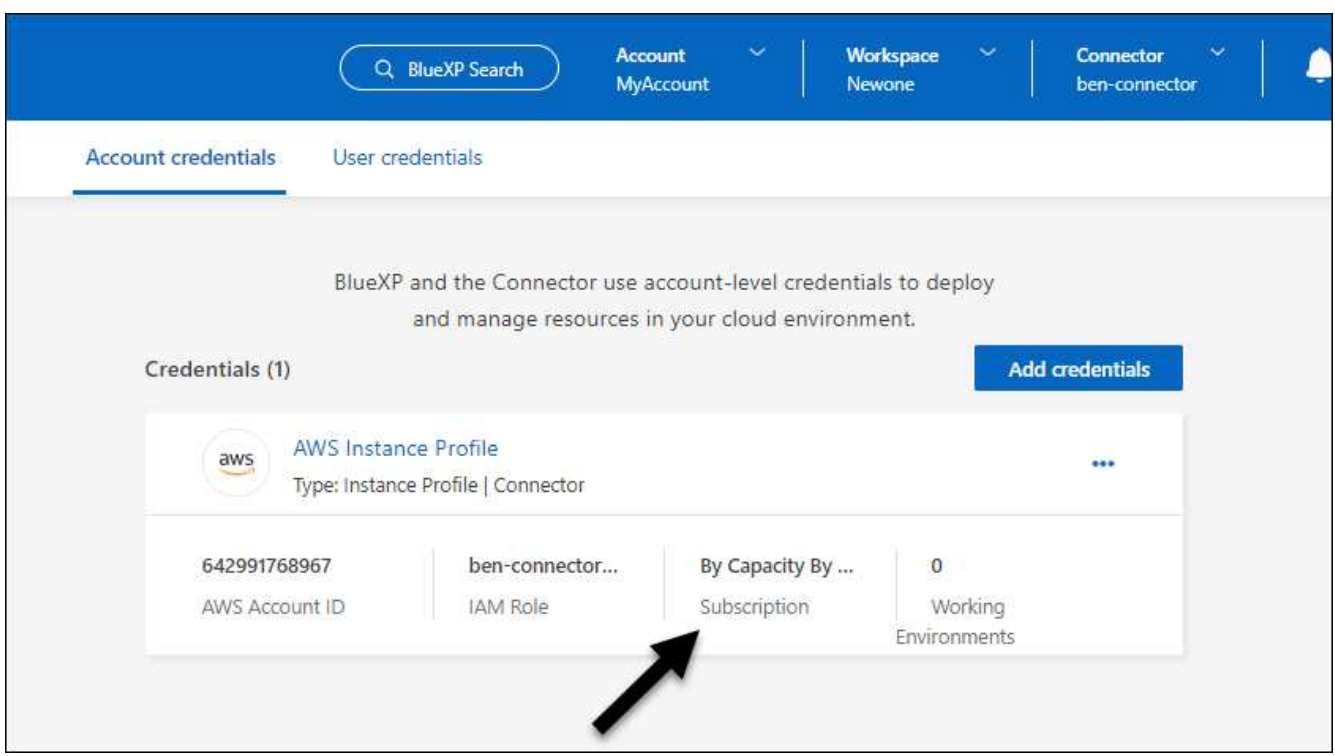

## 编辑凭据

通过更改帐户类型(AWS密钥或承担角色)、编辑名称或更新凭据本身(密钥或角色ARN)、在BlueXP中编辑AWS 凭据。

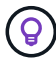

您不能编辑与 Connector 实例关联的实例配置文件的凭据。

## 步骤

- 1. 在BlueXP控制台的右上角、选择设置图标、然后选择\*凭据\*。
- 2. 在\*帐户凭据\*页面上、选择一组凭据的操作菜单、然后选择\*编辑凭据\*。
- 3. 进行所需更改、然后选择\*应用\*。

#### 删除凭据

如果您不再需要一组凭据、可以从BlueXP中删除这些凭据。您只能删除与工作环境无关的凭据。

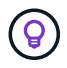

您不能删除与 Connector 实例关联的实例配置文件的凭据。

- 1. 在BlueXP控制台的右上角、选择设置图标、然后选择\*凭据\*。
- 2. 在\*帐户凭据\*页面上、选择一组凭据的操作菜单、然后选择\*删除凭据\*。
- 3. 选择\*删除\*进行确认。

## <span id="page-15-0"></span>**Azure** 酒店

## <span id="page-15-1"></span>了解 **Azure** 凭据和权限

了解BlueXP如何使用Azure凭据代表您执行操作、以及这些凭据如何与商城订阅相关联。 了解这些详细信息有助于您管理一个或多个Azure订阅的凭据。例如、您可能希望了解何时 向BlueXP添加其他Azure凭据。

## 初始 **Azure** 凭据

从BlueXP部署Connector时、您需要使用有权部署Connector虚拟机的Azure帐户或服务主体。中列出了所需的 权限 ["](https://docs.netapp.com/zh-cn/bluexp-setup-admin/task-install-connector-azure-bluexp.html#step-2-create-a-custom-role)[适用于](https://docs.netapp.com/zh-cn/bluexp-setup-admin/task-install-connector-azure-bluexp.html#step-2-create-a-custom-role) [Azure](https://docs.netapp.com/zh-cn/bluexp-setup-admin/task-install-connector-azure-bluexp.html#step-2-create-a-custom-role) [的连接器部署策略](https://docs.netapp.com/zh-cn/bluexp-setup-admin/task-install-connector-azure-bluexp.html#step-2-create-a-custom-role)["](https://docs.netapp.com/zh-cn/bluexp-setup-admin/task-install-connector-azure-bluexp.html#step-2-create-a-custom-role)。

当BlueXP在Azure中部署Connector虚拟机时、它会启用 ["](https://docs.microsoft.com/en-us/azure/active-directory/managed-identities-azure-resources/overview)[系统](https://docs.microsoft.com/en-us/azure/active-directory/managed-identities-azure-resources/overview)[分](https://docs.microsoft.com/en-us/azure/active-directory/managed-identities-azure-resources/overview)[配的受管身份](https://docs.microsoft.com/en-us/azure/active-directory/managed-identities-azure-resources/overview)["](https://docs.microsoft.com/en-us/azure/active-directory/managed-identities-azure-resources/overview) 在虚拟机上,创建自定义角色并 将其分配给虚拟机。此角色为BlueXP提供了管理该Azure订阅中的资源和进程所需的权限。 ["](https://docs.netapp.com/zh-cn/bluexp-setup-admin/reference-permissions-azure.html)[查看](https://docs.netapp.com/zh-cn/bluexp-setup-admin/reference-permissions-azure.html)[BlueXP](https://docs.netapp.com/zh-cn/bluexp-setup-admin/reference-permissions-azure.html)[如何使](https://docs.netapp.com/zh-cn/bluexp-setup-admin/reference-permissions-azure.html) [用权限](https://docs.netapp.com/zh-cn/bluexp-setup-admin/reference-permissions-azure.html)["](https://docs.netapp.com/zh-cn/bluexp-setup-admin/reference-permissions-azure.html)。

## **BlueXP** Azure account Disp Care T . Frank for Custom role with Provider permissions aws ◠ Managed Connector Service Identity

如果为Cloud Volumes ONTAP创建新的工作环境、则BlueXP会默认选择以下Azure凭据:

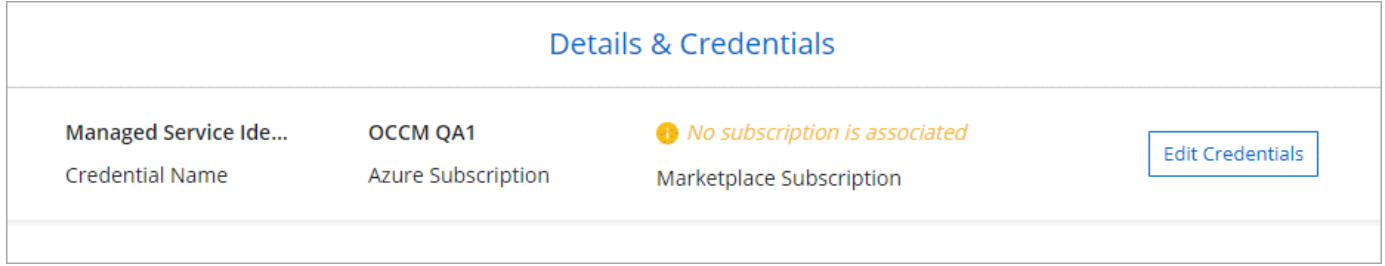

您可以使用初始 Azure 凭据部署所有 Cloud Volumes ONTAP 系统,也可以添加其他凭据。

## 为受管身份订阅其他 **Azure**

分配给Connector VM的系统分配的受管身份与启动Connector的订阅相关联。如果要选择其他 Azure 订阅, 则 需要 ["](#page-17-0)[将](#page-17-0)[托](#page-17-0)[管身份与这些订阅相关联](#page-17-0)["](#page-17-0)。

如果要对BlueXP使用不同的Azure凭据、则必须通过授予所需权限 ["](#page-17-0)[在](#page-17-0)[Microsoft Entra ID](#page-17-0)[中创建和](#page-17-0)[设](#page-17-0)[置服务](#page-17-0)[主体](#page-17-0)["](#page-17-0) 对于每个 Azure 帐户。下图显示了另外两个帐户,每个帐户都设置有一个服务主体和一个提供权限的自定义角 色:

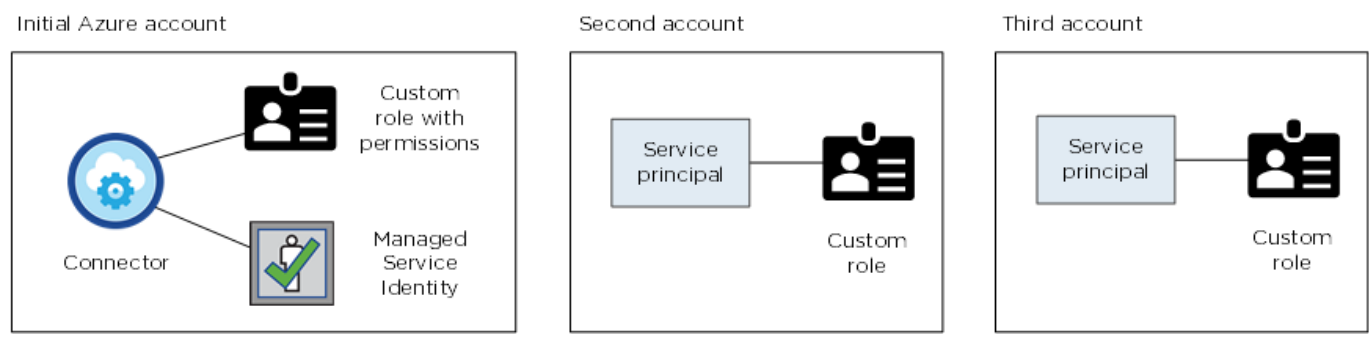

您可以这样做 ["](#page-17-0)[将帐户凭据添加到](#page-17-0)[BlueXP"](#page-17-0) 提供有关 AD 服务主体的详细信息。

例如、在创建新的Cloud Volumes ONTAP 工作环境时、您可以在凭据之间切换:

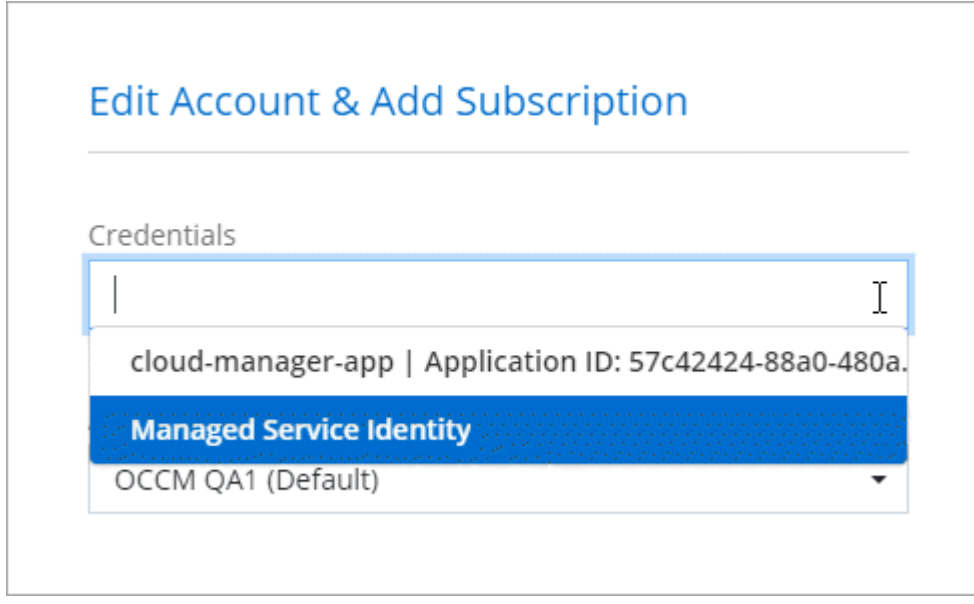

## 凭据和商城订阅

您添加到连接器的凭据必须与Azure Marketplace订阅相关联、以便您可以按小时费率(PAYGO)或通过年度合同 支付Cloud Volumes ONTAP费用、并使用其他BlueXP服务。

## ["](#page-17-0)[了解如何关联](#page-17-0)[Azure](#page-17-0)[订阅](#page-17-0)["](#page-17-0)。

请注意以下有关Azure凭据和商城订阅的信息:

- 您只能将一个Azure Marketplace订阅与一组Azure凭据相关联
- 您可以将现有商城订阅替换为新订阅

## 常见问题解答

以下问题与凭据和订阅相关。

我是否可以更改适用于**Cloud Volumes ONTAP**工作环境的**Azure Marketplace**订阅?

可以。当您更改与一组Azure凭据关联的Azure Marketplace订阅时、所有现有和新的Cloud Volumes ONTAP工 作环境都将从新订阅中扣除费用。

["](#page-17-0)[了解如何关联](#page-17-0)[Azure](#page-17-0)[订阅](#page-17-0)["](#page-17-0)。

我是否可以添加多个**Azure**凭据、每个凭据都有不同的商城订阅?

属于同一Azure订阅的所有Azure凭据都将与同一Azure Marketplace订阅相关联。

如果您有多个属于不同Azure订阅的Azure凭据、则这些凭据可以与同一Azure Marketplace订阅或不同 的Marketplace订阅相关联。

我是否可以将现有**Cloud Volumes ONTAP**工作环境迁移到其他**Azure**订阅?

不可以、不能将与您的Cloud Volumes ONTAP工作环境关联的Azure资源移动到其他Azure订阅。

凭据如何用于市场部署和内置部署?

以上各节介绍了BlueXP中建议的Connector部署方法。您还可以从Azure Marketplace在Azure中部署 Connector、并在您自己的Linux主机上安装Connector软件。

如果您使用Marketplace、则可以通过将自定义角色分配给Connector VM和系统分配的托管身份来提供权限、也 可以使用Microsoft Entra服务主体。

对于内部部署、您不能为Connector设置托管身份、但可以使用服务主体提供权限。

要了解如何设置权限、请参见以下页面:

- 标准模式
	- ["](https://docs.netapp.com/zh-cn/bluexp-setup-admin/task-install-connector-azure-marketplace.html#step-3-set-up-permissions)[为](https://docs.netapp.com/zh-cn/bluexp-setup-admin/task-install-connector-azure-marketplace.html#step-3-set-up-permissions)[Azure Marketplace](https://docs.netapp.com/zh-cn/bluexp-setup-admin/task-install-connector-azure-marketplace.html#step-3-set-up-permissions)[部署](https://docs.netapp.com/zh-cn/bluexp-setup-admin/task-install-connector-azure-marketplace.html#step-3-set-up-permissions)[设](https://docs.netapp.com/zh-cn/bluexp-setup-admin/task-install-connector-azure-marketplace.html#step-3-set-up-permissions)[置权限](https://docs.netapp.com/zh-cn/bluexp-setup-admin/task-install-connector-azure-marketplace.html#step-3-set-up-permissions)["](https://docs.netapp.com/zh-cn/bluexp-setup-admin/task-install-connector-azure-marketplace.html#step-3-set-up-permissions)
	- ["](https://docs.netapp.com/zh-cn/bluexp-setup-admin/task-install-connector-on-prem.html#step-3-set-up-cloud-permissions)[设](https://docs.netapp.com/zh-cn/bluexp-setup-admin/task-install-connector-on-prem.html#step-3-set-up-cloud-permissions)[置对](https://docs.netapp.com/zh-cn/bluexp-setup-admin/task-install-connector-on-prem.html#step-3-set-up-cloud-permissions)[内](https://docs.netapp.com/zh-cn/bluexp-setup-admin/task-install-connector-on-prem.html#step-3-set-up-cloud-permissions)[置部署的权限](https://docs.netapp.com/zh-cn/bluexp-setup-admin/task-install-connector-on-prem.html#step-3-set-up-cloud-permissions)["](https://docs.netapp.com/zh-cn/bluexp-setup-admin/task-install-connector-on-prem.html#step-3-set-up-cloud-permissions)
- ["](https://docs.netapp.com/zh-cn/bluexp-setup-admin/task-prepare-restricted-mode.html#step-5-prepare-cloud-permissions)[设](https://docs.netapp.com/zh-cn/bluexp-setup-admin/task-prepare-restricted-mode.html#step-5-prepare-cloud-permissions)[置受限](https://docs.netapp.com/zh-cn/bluexp-setup-admin/task-prepare-restricted-mode.html#step-5-prepare-cloud-permissions)[模](https://docs.netapp.com/zh-cn/bluexp-setup-admin/task-prepare-restricted-mode.html#step-5-prepare-cloud-permissions)[式的权限](https://docs.netapp.com/zh-cn/bluexp-setup-admin/task-prepare-restricted-mode.html#step-5-prepare-cloud-permissions)["](https://docs.netapp.com/zh-cn/bluexp-setup-admin/task-prepare-restricted-mode.html#step-5-prepare-cloud-permissions)
- ["](https://docs.netapp.com/zh-cn/bluexp-setup-admin/task-prepare-private-mode.html#step-5-prepare-cloud-permissions)[设](https://docs.netapp.com/zh-cn/bluexp-setup-admin/task-prepare-private-mode.html#step-5-prepare-cloud-permissions)[置](https://docs.netapp.com/zh-cn/bluexp-setup-admin/task-prepare-private-mode.html#step-5-prepare-cloud-permissions)[私](https://docs.netapp.com/zh-cn/bluexp-setup-admin/task-prepare-private-mode.html#step-5-prepare-cloud-permissions)[有](https://docs.netapp.com/zh-cn/bluexp-setup-admin/task-prepare-private-mode.html#step-5-prepare-cloud-permissions)[模](https://docs.netapp.com/zh-cn/bluexp-setup-admin/task-prepare-private-mode.html#step-5-prepare-cloud-permissions)[式的权限](https://docs.netapp.com/zh-cn/bluexp-setup-admin/task-prepare-private-mode.html#step-5-prepare-cloud-permissions)["](https://docs.netapp.com/zh-cn/bluexp-setup-admin/task-prepare-private-mode.html#step-5-prepare-cloud-permissions)

## <span id="page-17-0"></span>管理**BlueXP**的**Azure**凭据和市场订阅

添加和管理Azure凭据、以便BlueXP拥有在Azure订阅中部署和管理云资源所需的权限。如 果您管理多个 Azure Marketplace 订阅, 则可以从 " 凭据 " 页面将其中每个订阅分配给不 同的 Azure 凭据。

如果您需要使用多个 Azure 凭据或多个适用于 Cloud Volumes ONTAP 的 Azure Marketplace 订阅,请按照此页 面上的步骤进行操作。

## 概述

可以通过两种方式在BlueXP中添加其他Azure订阅和凭据。

- 1. 将其他 Azure 订阅与 Azure 托管身份关联。
- 2. 如果要使用不同的Azure凭据部署Cloud Volumes ONTAP 、请使用服务主体授予Azure权限、并将其凭据添 加到BlueXP。

将其他**Azure**订阅与托管身份关联

通过BlueXP、您可以选择要在其中部署Cloud Volumes ONTAP 的Azure凭据和Azure订阅。除非关联,否则您 无法为托管身份配置文件选择其他 Azure 订阅 ["](https://docs.microsoft.com/en-us/azure/active-directory/managed-identities-azure-resources/overview)[托](https://docs.microsoft.com/en-us/azure/active-directory/managed-identities-azure-resources/overview)[管身份](https://docs.microsoft.com/en-us/azure/active-directory/managed-identities-azure-resources/overview)["](https://docs.microsoft.com/en-us/azure/active-directory/managed-identities-azure-resources/overview) 这些订阅。

关于此任务

托管身份为 ["](#page-15-1)[初始](#page-15-1) [Azure](#page-15-1) [帐户](#page-15-1)["](#page-15-1) 从BlueXP部署Connector时。部署Connector时、BlueXP创建了BlueXP操作员角 色并将其分配给Connector虚拟机。

## 步骤

- 1. 登录 Azure 门户。
- 2. 打开 \* 订阅 \* 服务, 然后选择要部署 Cloud Volumes ONTAP 的订阅。
- 3. 选择\*访问控制(IAM)\*。
	- a. 选择\*添加\*>\*添加角色分配\*、然后添加权限:
		- 选择\* BlueXP操作员\*角色。

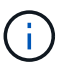

BlueXP操作员是Connector策略中提供的默认名称。如果您为角色选择了其他名称, 请选择该名称。

- 分配对 \* 虚拟机 \* 的访问权限。
- 选择创建 Connector 虚拟机的订阅。
- 选择 Connector 虚拟机。
- 选择 \* 保存 \* 。

4. 对其他订阅重复这些步骤。

结果

创建新的工作环境时,您现在应该能够为托管身份配置文件从多个 Azure 订阅中进行选择。

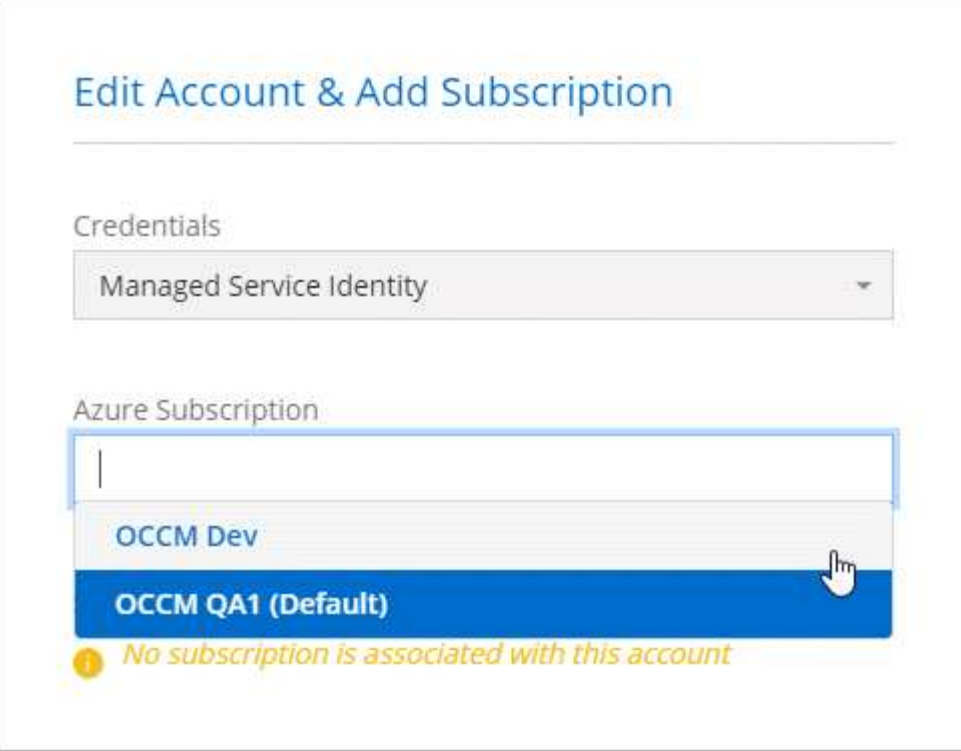

## 向**BlueXP**添加其他**Azure**凭据

从BlueXP部署Connector时、BlueXP会在具有所需权限的虚拟机上启用系统分配的托管身份。默认情况下、在 为Cloud Volumes ONTAP 创建新工作环境时、BlueXP会选择这些Azure凭据。

如果在现有系统上手动安装 Connector 软件,则不会添加一组初始凭据。 ["](#page-15-1)[了解](#page-15-1) [Azure](#page-15-1) [凭据和权](#page-15-1) [限](#page-15-1)["](#page-15-1)。

如果您要使用\_MASSE\_ Azure凭据部署Cloud Volumes ONTAP、则必须通过在Microsoft Entra ID中为每 个Azure帐户创建和设置服务主体来授予所需的权限。然后、您可以将新凭据添加到BlueXP。

使用服务主体授予**Azure**权限

BlueXP需要在Azure中执行操作的权限。您可以通过在Microsoft Entra ID中创建和设置服务主体并获取BlueXP 所需的Azure凭据来为Azure帐户授予所需权限。

关于此任务

 $\left( \begin{matrix} 0 \end{matrix} \right)$ 

下图展示了BlueXP如何获取在Azure中执行操作的权限。与一个或多个Azure订阅绑定的服务主体对象 在Microsoft Entra ID中表示BlueXP、并分配给允许所需权限的自定义角色。

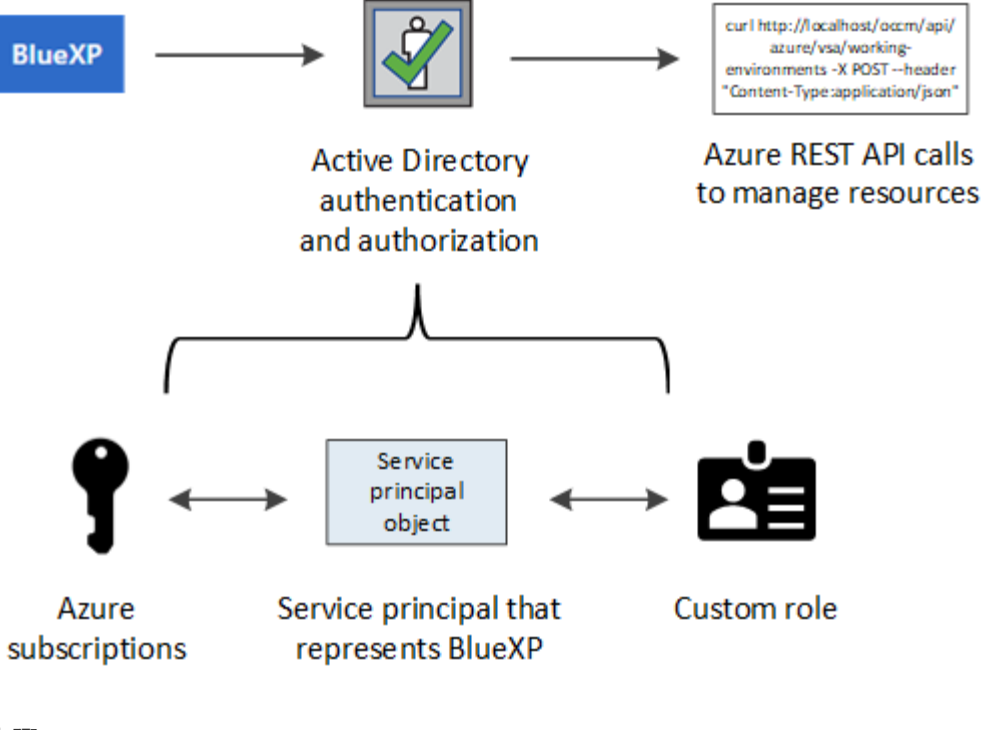

- 步骤
- 1. [创建](#page-20-0)[Microsoft Entra](#page-20-0)[应用程](#page-20-0)[序](#page-20-0)。
- 2. [将应用程序分配给角色]。
- 3. [添加](#page-23-0) [Windows Azure](#page-23-0) [服务管理](#page-23-0) [API](#page-23-0) [权限。](#page-23-0)
- 4. [获取应用程](#page-25-0)[序](#page-25-0) [ID](#page-25-0) [和](#page-25-0)[目录](#page-25-0) [ID](#page-25-0)。
- 5. [创建客户端密钥]。

## <span id="page-20-0"></span>创建**Microsoft Entra**应用程序

创建BlueXP可用于基于角色的访问控制的Microsoft Entra应用程序和服务主体。

## 步骤

1. 确保您在Azure中拥有创建Active Directory应用程序和将应用程序分配给角色的权限。

有关详细信息,请参见 ["Microsoft Azure](https://docs.microsoft.com/en-us/azure/active-directory/develop/howto-create-service-principal-portal#required-permissions/) [文](https://docs.microsoft.com/en-us/azure/active-directory/develop/howto-create-service-principal-portal#required-permissions/)[档](https://docs.microsoft.com/en-us/azure/active-directory/develop/howto-create-service-principal-portal#required-permissions/)[:所需权限](https://docs.microsoft.com/en-us/azure/active-directory/develop/howto-create-service-principal-portal#required-permissions/)["](https://docs.microsoft.com/en-us/azure/active-directory/develop/howto-create-service-principal-portal#required-permissions/)

2. 从Azure门户中,打开\*Microsoft Entra ID\*服务。

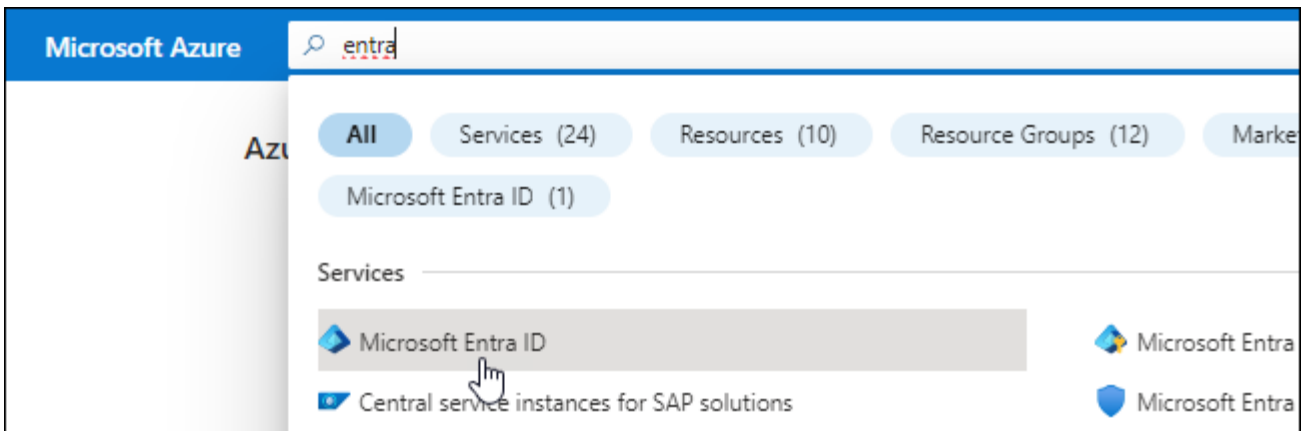

- 3. 在菜单中、选择\*应用程序注册\*。
- 4. 选择\*新建注册\*。
- 5. 指定有关应用程序的详细信息:
	- 。\* 名称 \*: 输入应用程序的名称。
	- 帐户类型:选择帐户类型(任何将适用于BlueXP)。
	- 。\* 重定向 URI\*: 可以将此字段留空。
- 6. 选择 \* 注册 \* 。

您已创建 AD 应用程序和服务主体。

#### 结果

您已创建 AD 应用程序和服务主体。

将应用程序分配给角色

您必须将服务主体绑定到一个或多个Azure订阅并为其分配自定义"BlueXP操作员"角色、以便BlueXP在Azure中 具有权限。

#### 步骤

1. 创建自定义角色:

请注意、您可以使用Azure门户、Azure PowerShell、Azure命令行界面或REST API创建Azure自定义角色。 以下步骤显示了如何使用Azure命令行界面创建角色。如果您希望使用其他方法、请参见 ["Azure](https://learn.microsoft.com/en-us/azure/role-based-access-control/custom-roles#steps-to-create-a-custom-role) [文](https://learn.microsoft.com/en-us/azure/role-based-access-control/custom-roles#steps-to-create-a-custom-role)[档](https://learn.microsoft.com/en-us/azure/role-based-access-control/custom-roles#steps-to-create-a-custom-role)["](https://learn.microsoft.com/en-us/azure/role-based-access-control/custom-roles#steps-to-create-a-custom-role)

- a. 复制的内容 ["Connector](https://docs.netapp.com/zh-cn/bluexp-setup-admin/reference-permissions-azure.html)[的自定](https://docs.netapp.com/zh-cn/bluexp-setup-admin/reference-permissions-azure.html)[义](https://docs.netapp.com/zh-cn/bluexp-setup-admin/reference-permissions-azure.html)[角色权限](https://docs.netapp.com/zh-cn/bluexp-setup-admin/reference-permissions-azure.html)["](https://docs.netapp.com/zh-cn/bluexp-setup-admin/reference-permissions-azure.html) 并将其保存在JSON文件中。
- b. 通过将 Azure 订阅 ID 添加到可分配范围来修改 JSON 文件。

您应该为每个 Azure 订阅添加 ID 、用户将从中创建 Cloud Volumes ONTAP 系统。

▪ 示例 \*

```
"AssignableScopes": [
"/subscriptions/d333af45-0d07-4154-943d-c25fbzzzzzzz",
"/subscriptions/54b91999-b3e6-4599-908e-416e0zzzzzzz",
"/subscriptions/398e471c-3b42-4ae7-9b59-ce5bbzzzzzzz"
```
c. 使用 JSON 文件在 Azure 中创建自定义角色。

以下步骤介绍如何在 Azure Cloud Shell 中使用 Bash 创建角色。

- start ["Azure Cloud Shell"](https://docs.microsoft.com/en-us/azure/cloud-shell/overview) 并选择 Bash 环境。
- 上传 JSON 文件。

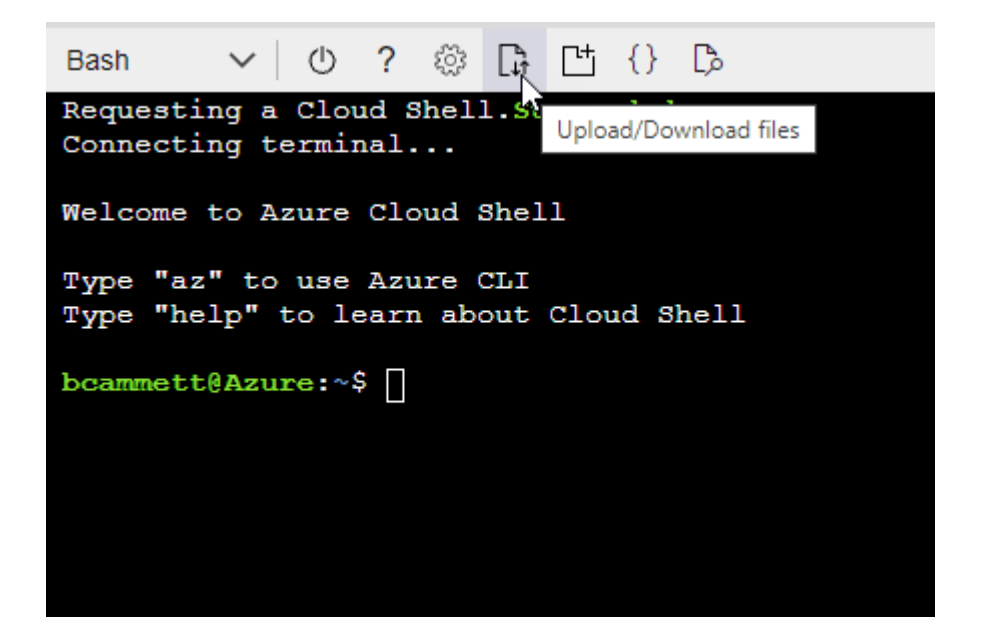

▪ 使用Azure命令行界面创建自定义角色:

az role definition create --role-definition Connector Policy.json

现在、您应该拥有一个名为BlueXP操作员的自定义角色、可以将该角色分配给Connector虚拟机。

#### 2. 将应用程序分配给角色:

- a. 从 Azure 门户中,打开 \* 订阅 \* 服务。
- b. 选择订阅。
- c. 选择\*访问控制(IAM)>添加>添加角色分配\*。
- d. 在\*角色\*选项卡中、选择\* BlueXP操作员\*角色、然后选择\*下一步\*。
- e. 在 \* 成员 \* 选项卡中,完成以下步骤:
	- 保持选中 \* 用户,组或服务主体 \* 。
	- 选择\*选择成员\*。

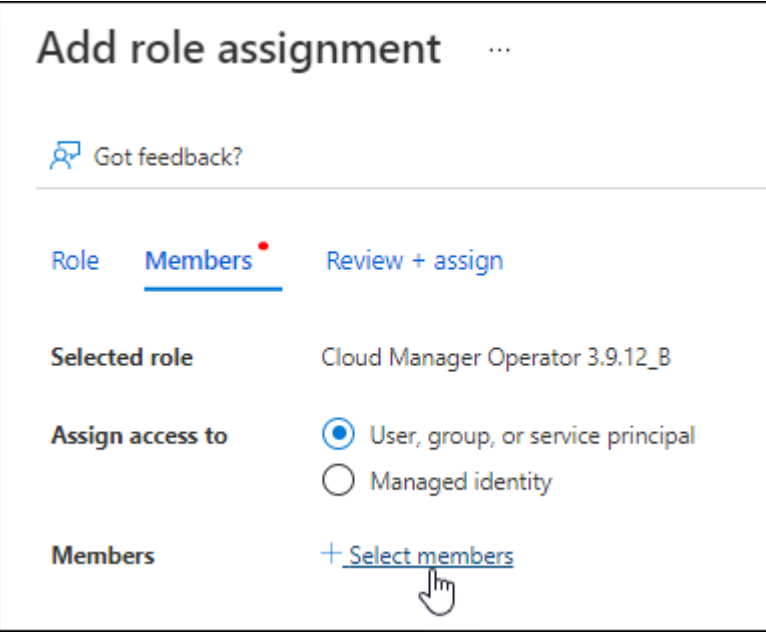

▪ 搜索应用程序的名称。

以下是一个示例:

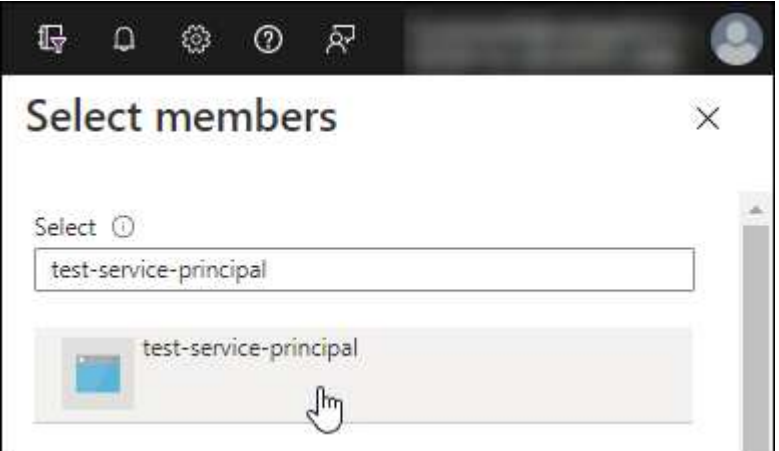

- 选择应用程序并选择\*选择\*。
- 选择 \* 下一步 \* 。
- f. 选择\*审核+分配\*。

现在,服务主体具有部署 Connector 所需的 Azure 权限。

如果要从多个 Azure 订阅部署 Cloud Volumes ONTAP , 则必须将服务主体绑定到每个订阅。通过 BlueXP、您可以选择要在部署Cloud Volumes ONTAP 时使用的订阅。

## <span id="page-23-0"></span>添加 **Windows Azure** 服务管理 **API** 权限

服务主体必须具有 "Windows Azure 服务管理 API" 权限。

- 1. 在\*Microsoft Entra ID\*服务中,选择\*App Registrations \*并选择应用程序。
- 2. 选择\* API权限>添加权限\*。
- 3. 在 \* Microsoft APIs \* 下, 选择 \* Azure Service Management \* 。

## **Request API permissions**

## Select an API

Microsoft APIs APIs my organization uses My APIs

#### Commonly used Microsoft APIs

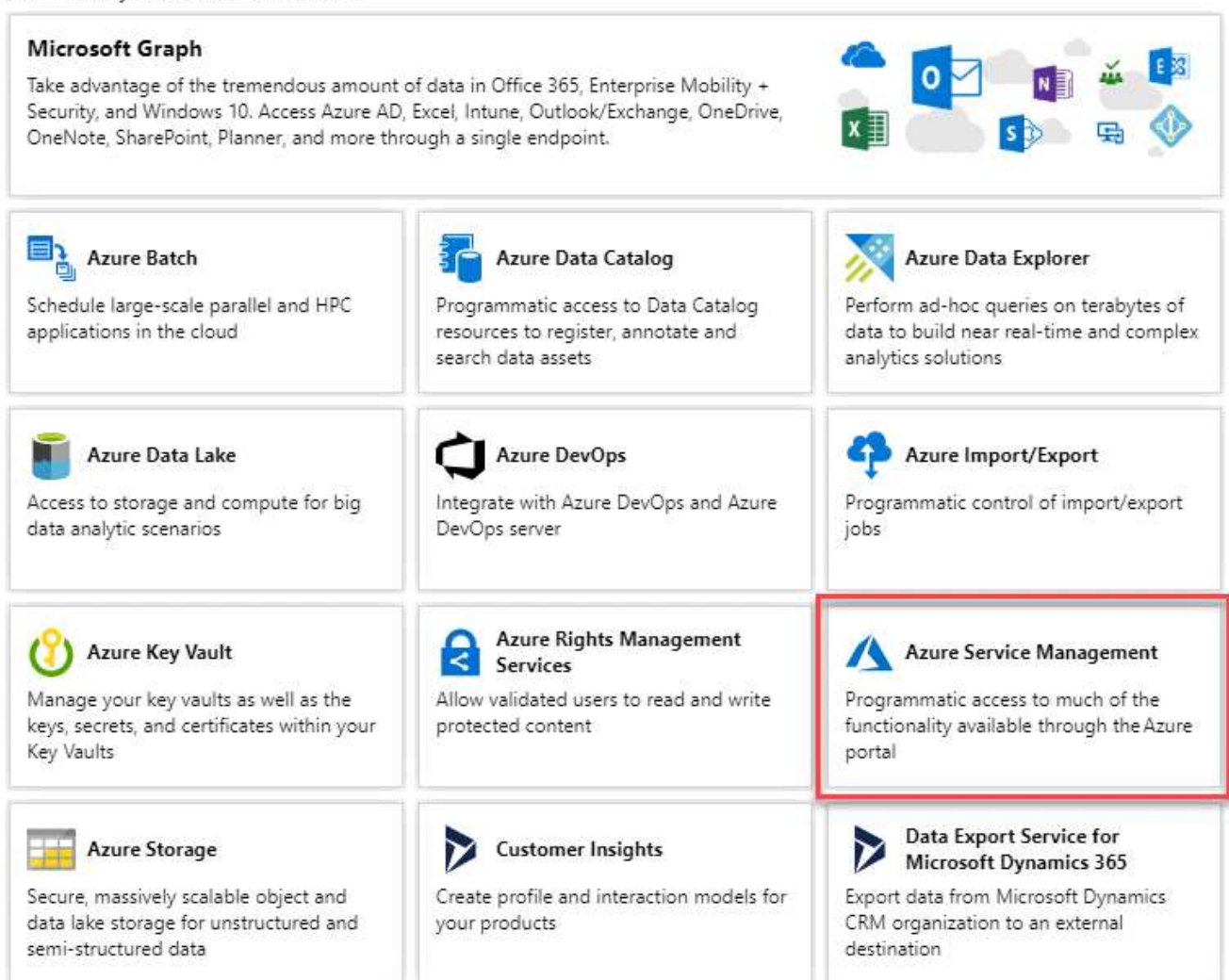

4. 选择\*以组织用户身份访问Azure服务管理\*、然后选择\*添加权限\*。

## **Request API permissions**

## < All APIs

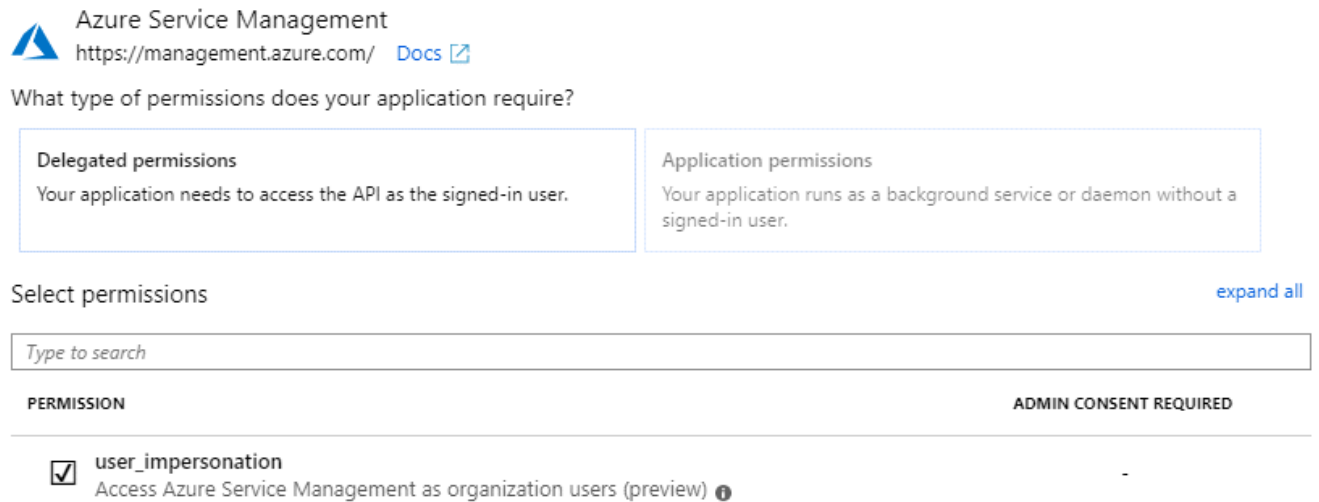

## <span id="page-25-0"></span>获取应用程序 **ID** 和目录 **ID**

将Azure帐户添加到BlueXP时、您需要提供应用程序(客户端) ID和目录(租户) ID。BlueXP使用ID以编程方式登 录。

## 步骤

- 1. 在\*Microsoft Entra ID\*服务中,选择\*App Registrations \*并选择应用程序。
- 2. 复制 \* 应用程序(客户端) ID\* 和 \* 目录(租户) ID\* 。

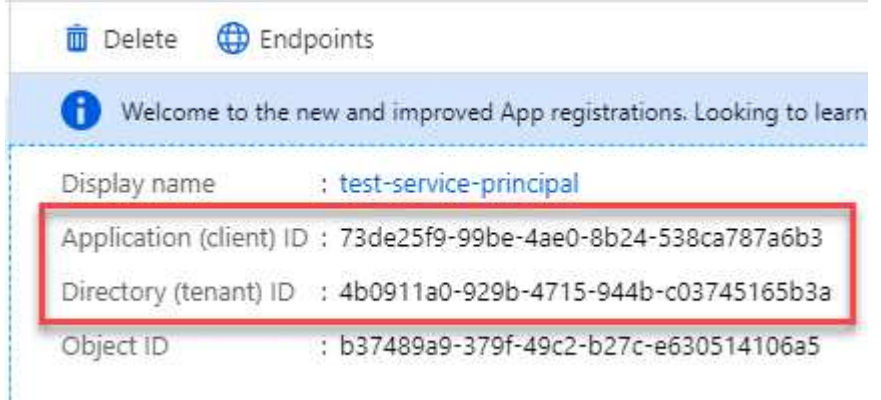

将Azure帐户添加到BlueXP时、您需要提供应用程序(客户端) ID和目录(租户) ID。BlueXP使用ID以编程方式 登录。

## 创建客户端密钥

您需要创建一个客户端密钥、然后向BlueXP提供该密钥的值、以便BlueXP可以使用它通过Microsoft Entra ID进 行身份验证。

- 1. 打开\*Microsoft Entra ID\*服务。
- 2. 选择\*应用程序注册\*并选择您的应用程序。
- 3. 选择\*证书和机密>新客户端机密\*。
- 4. 提供密钥和持续时间的问题描述。
- 5. 选择 \* 添加 \* 。
- 6. 复制客户端密钥的值。

Client secrets

A secret string that the application uses to prove its identity when requesting a token. Also can be referred to as application password.

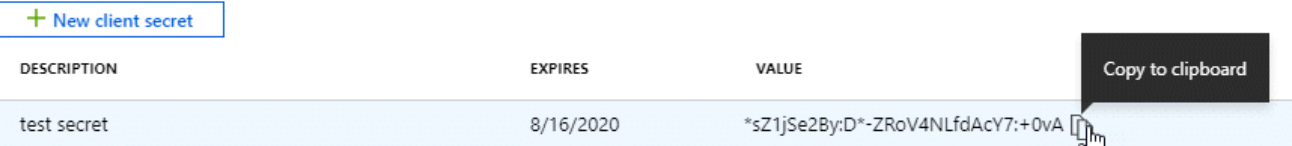

现在、您有了一个客户端密钥、BlueXP可以使用它通过Microsoft Entra ID进行身份验证。

## 结果

此时,您的服务主体已设置完毕,您应已复制应用程序(客户端) ID ,目录(租户) ID 和客户端密钥值。添 加Azure帐户时、您需要在BlueXP中输入此信息。

#### 将凭据添加到**BlueXP**

在为Azure帐户提供所需权限后、您可以将该帐户的凭据添加到BlueXP。完成此步骤后,您可以使用不同的 Azure 凭据启动 Cloud Volumes ONTAP 。

## 开始之前

如果您刚刚在云提供商中创建了这些凭据,则可能需要几分钟的时间才能使用这些凭据。请等待几分钟、然后再 将凭据添加到BlueXP。

### 开始之前

您需要先创建Connector、然后才能更改BlueXP设置。 ["](https://docs.netapp.com/zh-cn/bluexp-setup-admin/concept-connectors.html#how-to-create-a-connector)[了解如何创建](https://docs.netapp.com/zh-cn/bluexp-setup-admin/concept-connectors.html#how-to-create-a-connector) [Connector"](https://docs.netapp.com/zh-cn/bluexp-setup-admin/concept-connectors.html#how-to-create-a-connector)。

步骤

1. 在BlueXP控制台的右上角、选择设置图标、然后选择\*凭据\*。

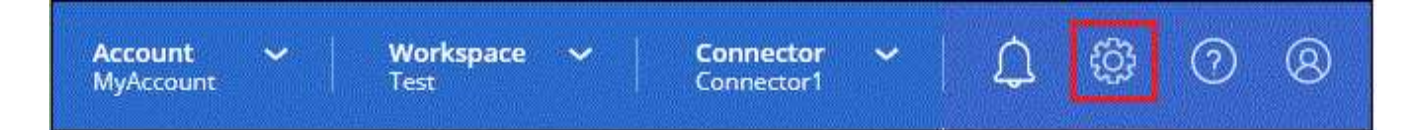

2. 选择\*添加凭据\*并按照向导中的步骤进行操作。

a. \* 凭据位置 \*: 选择 \* Microsoft Azure > Connector\* 。

b. 定义凭据:输入有关授予所需权限的Microsoft Entra服务主体的信息:

▪ 应用程序(客户端) ID

- 目录(租户) ID
- 客户端密钥

c. \* 市场订阅 \* : 通过立即订阅或选择现有订阅, 将市场订阅与这些凭据相关联。

d. 查看:确认有关新凭据的详细信息、然后选择\*添加\*。

### 结果

现在,您可以从 " 详细信息和凭据 " 页面切换到不同的凭据集 ["](https://docs.netapp.com/us-en/bluexp-cloud-volumes-ontap/task-deploying-otc-azure.html)[创建新的工作环境时](https://docs.netapp.com/us-en/bluexp-cloud-volumes-ontap/task-deploying-otc-azure.html)["](https://docs.netapp.com/us-en/bluexp-cloud-volumes-ontap/task-deploying-otc-azure.html)

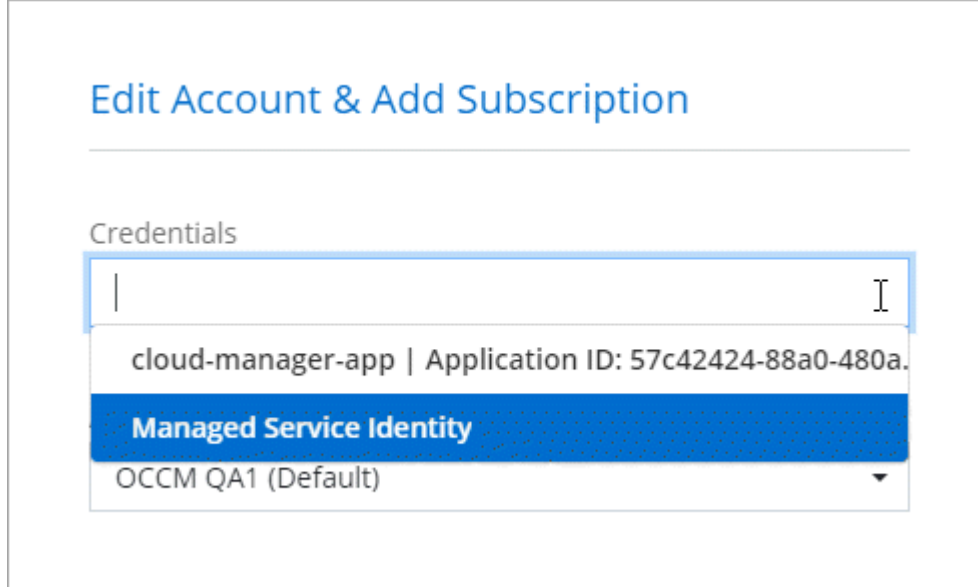

## 管理现有凭据

通过关联Marketplace订阅、编辑凭据并将其删除、管理已添加到BlueXP的Azure凭据。

将**Azure Marketplace**订阅与凭据关联

将Azure凭据添加到BlueXP后、您可以将Azure Marketplace订阅与这些凭据相关联。通过订阅、您可以创建按 需购买的Cloud Volumes ONTAP 系统并使用其他BlueXP服务。

在以下两种情况下、您可能会在将凭据添加到BlueXP后关联Azure Marketplace订阅:

- 最初将凭据添加到BlueXP时、您未关联订阅。
- 您希望更改与Azure凭据关联的Azure Marketplace订阅。

将当前市场订阅替换为新订阅会改变任何现有Cloud Volumes ONTAP工作环境和所有新工作环境的市场订 阅。

开始之前

您需要先创建Connector、然后才能更改BlueXP设置。 ["](https://docs.netapp.com/zh-cn/bluexp-setup-admin/concept-connectors.html#how-to-create-a-connector)[了解如何操作](https://docs.netapp.com/zh-cn/bluexp-setup-admin/concept-connectors.html#how-to-create-a-connector)["](https://docs.netapp.com/zh-cn/bluexp-setup-admin/concept-connectors.html#how-to-create-a-connector)。

#### 步骤

1. 在BlueXP控制台的右上角、选择设置图标、然后选择\*凭据\*。

2. 选择一组凭据的操作菜单,然后选择\*关联订阅\*。

您必须选择与连接器关联的凭据。您不能将商城订阅与BlueXP关联的凭据关联。

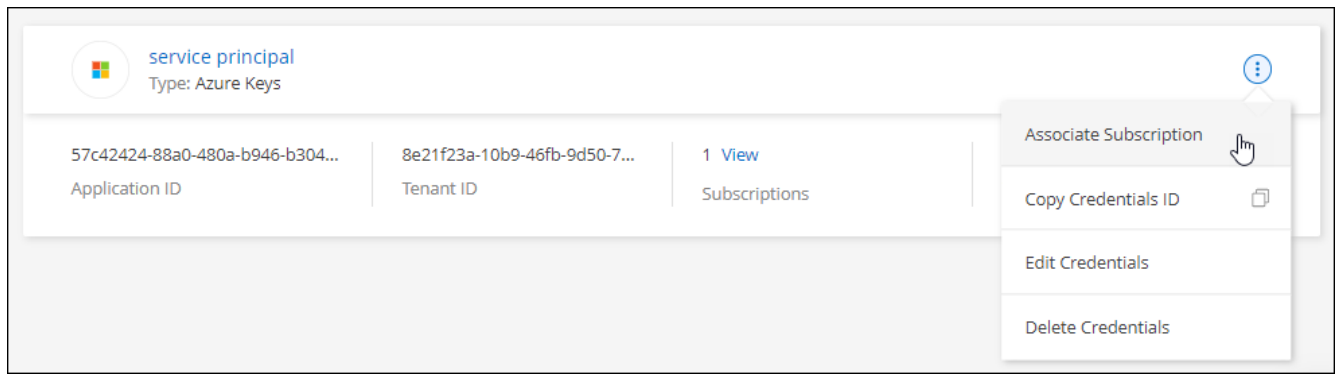

- 3. 要将凭据与现有订阅关联、请从下拉列表中选择此订阅、然后选择\*关联\*。
- 4. 要将凭据与新订阅关联、请选择\*添加订阅>继续\*、然后按照Azure Marketplace中的步骤进行操作:
	- a. 如果出现提示、请登录到您的Azure帐户。
	- b. 选择\*订阅\*。
	- c. 填写表单并选择\*订阅\*。
	- d. 订阅过程完成后、选择\*立即配置帐户\*。

您将重定向到BlueXP网站。

- e. 在\*订阅分配\*页面中:
	- 选择要与此订阅关联的BlueXP帐户。
	- 在\*替换现有订阅\*字段中、选择是否要将一个帐户的现有订阅自动替换为此新订阅。

对于所有其他帐户、您需要重复上述步骤来手动关联订阅。

▪ 选择 \* 保存 \* 。

以下视频显示了从Azure Marketplace订阅的步骤:

[从](https://netapp.hosted.panopto.com/Panopto/Pages/Embed.aspx?id=b7e97509-2ecf-4fa0-b39b-b0510109a318)[Azure Marketplace](https://netapp.hosted.panopto.com/Panopto/Pages/Embed.aspx?id=b7e97509-2ecf-4fa0-b39b-b0510109a318)[订阅](https://netapp.hosted.panopto.com/Panopto/Pages/Embed.aspx?id=b7e97509-2ecf-4fa0-b39b-b0510109a318)[BlueXP](https://netapp.hosted.panopto.com/Panopto/Pages/Embed.aspx?id=b7e97509-2ecf-4fa0-b39b-b0510109a318)

#### 编辑凭据

通过修改Azure服务凭据的详细信息、在BlueXP中编辑Azure凭据。例如,如果为服务主体应用程序创建了新密 钥,则可能需要更新客户端密钥。

- 1. 在BlueXP控制台的右上角、选择设置图标、然后选择\*凭据\*。
- 2. 在\*帐户凭据\*页面上、选择一组凭据的操作菜单、然后选择\*编辑凭据\*。
- 3. 进行所需更改、然后选择\*应用\*。

此新订阅将取代帐户中所有凭据的现有订阅。如果一组凭据从未与订阅关联、则此新订阅将不会与 这些凭据关联。

如果您不再需要一组凭据、可以从BlueXP中删除这些凭据。您只能删除与工作环境无关的凭据。

步骤

- 1. 在BlueXP控制台的右上角、选择设置图标、然后选择\*凭据\*。
- 2. 在\*帐户凭据\*页面上、选择一组凭据的操作菜单、然后选择\*删除凭据\*。
- 3. 选择\*删除\*进行确认。

## <span id="page-29-0"></span>**Google Cloud**

## 了解**Google Cloud**项目和权限

了解BlueXP如何使用Google Cloud凭据代表您执行操作、以及这些凭据如何与商城订阅相 关联。了解这些详细信息有助于您管理一个或多个Google Cloud项目的凭据。例如、您可 能希望了解与Connector VM关联的服务帐户。

**BlueXP**的项目和权限

在使用BlueXP管理Google Cloud项目中的资源之前、必须先部署Connector。Connector 不能在您的内部环境或 其他云提供商中运行。

在直接从BlueXP部署Connector之前、必须具有两组权限:

- 1. 您需要使用有权从BlueXP启动Connector VM实例的Google帐户部署Connector。
- 2. 部署 Connector 时,系统会提示您选择 ["](https://cloud.google.com/iam/docs/service-accounts)[服务帐户](https://cloud.google.com/iam/docs/service-accounts)["](https://cloud.google.com/iam/docs/service-accounts) VM 实例。BlueXP从服务帐户中获得创建和管理Cloud Volumes ONTAP系统、使用BlueXP备份和恢复管理备份等的权限。权限可通过将自定义角色附加到服务帐 户来提供。

下图显示了上面编号 1 和 2 中所述的权限要求:

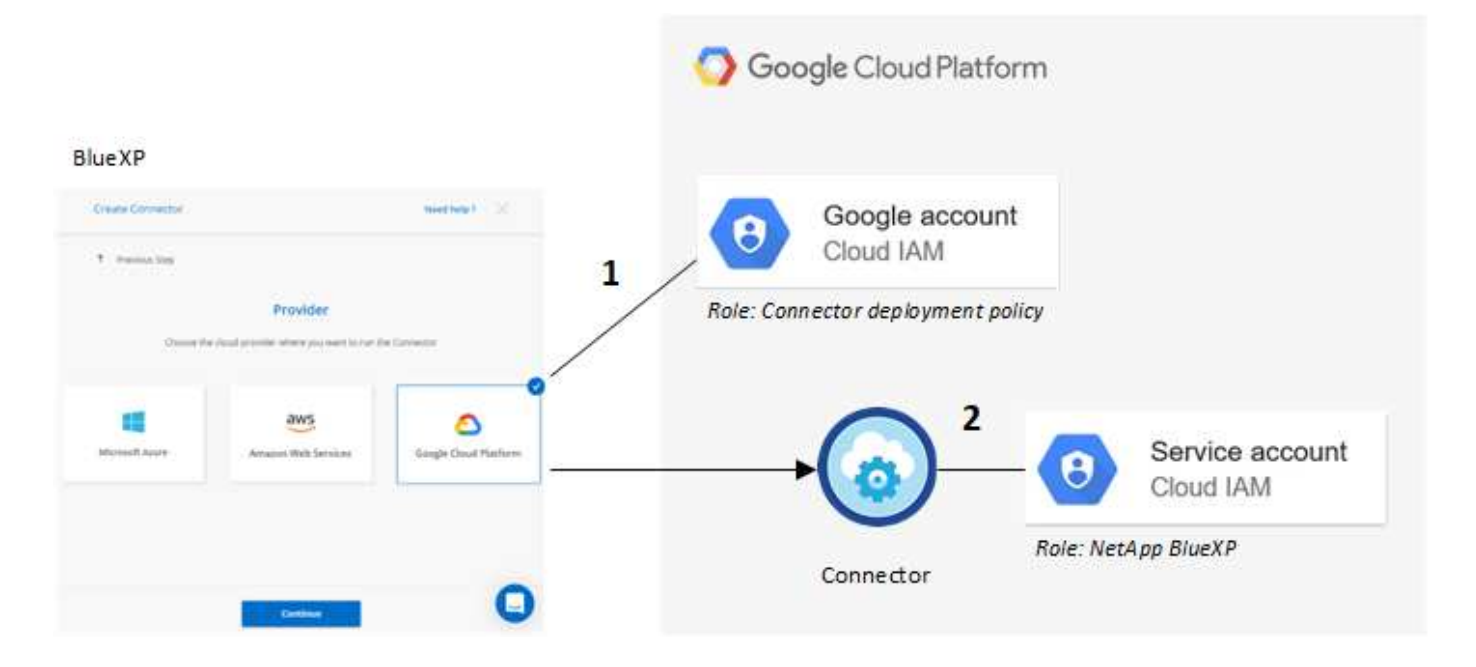

要了解如何设置权限、请参见以下页面:

- ["](https://docs.netapp.com/zh-cn/bluexp-setup-admin/task-install-connector-google-bluexp-gcloud.html#step-2-set-up-permissions-to-create-the-connector)[为](https://docs.netapp.com/zh-cn/bluexp-setup-admin/task-install-connector-google-bluexp-gcloud.html#step-2-set-up-permissions-to-create-the-connector)[标准模](https://docs.netapp.com/zh-cn/bluexp-setup-admin/task-install-connector-google-bluexp-gcloud.html#step-2-set-up-permissions-to-create-the-connector)[式](https://docs.netapp.com/zh-cn/bluexp-setup-admin/task-install-connector-google-bluexp-gcloud.html#step-2-set-up-permissions-to-create-the-connector)[设](https://docs.netapp.com/zh-cn/bluexp-setup-admin/task-install-connector-google-bluexp-gcloud.html#step-2-set-up-permissions-to-create-the-connector)[置](https://docs.netapp.com/zh-cn/bluexp-setup-admin/task-install-connector-google-bluexp-gcloud.html#step-2-set-up-permissions-to-create-the-connector)[Google Cloud](https://docs.netapp.com/zh-cn/bluexp-setup-admin/task-install-connector-google-bluexp-gcloud.html#step-2-set-up-permissions-to-create-the-connector)[权限](https://docs.netapp.com/zh-cn/bluexp-setup-admin/task-install-connector-google-bluexp-gcloud.html#step-2-set-up-permissions-to-create-the-connector)["](https://docs.netapp.com/zh-cn/bluexp-setup-admin/task-install-connector-google-bluexp-gcloud.html#step-2-set-up-permissions-to-create-the-connector)
- ["](https://docs.netapp.com/zh-cn/bluexp-setup-admin/task-prepare-restricted-mode.html#step-5-prepare-cloud-permissions)[设](https://docs.netapp.com/zh-cn/bluexp-setup-admin/task-prepare-restricted-mode.html#step-5-prepare-cloud-permissions)[置受限](https://docs.netapp.com/zh-cn/bluexp-setup-admin/task-prepare-restricted-mode.html#step-5-prepare-cloud-permissions)[模](https://docs.netapp.com/zh-cn/bluexp-setup-admin/task-prepare-restricted-mode.html#step-5-prepare-cloud-permissions)[式的权限](https://docs.netapp.com/zh-cn/bluexp-setup-admin/task-prepare-restricted-mode.html#step-5-prepare-cloud-permissions)["](https://docs.netapp.com/zh-cn/bluexp-setup-admin/task-prepare-restricted-mode.html#step-5-prepare-cloud-permissions)
- ["](https://docs.netapp.com/zh-cn/bluexp-setup-admin/task-prepare-private-mode.html#step-5-prepare-cloud-permissions)[设](https://docs.netapp.com/zh-cn/bluexp-setup-admin/task-prepare-private-mode.html#step-5-prepare-cloud-permissions)[置](https://docs.netapp.com/zh-cn/bluexp-setup-admin/task-prepare-private-mode.html#step-5-prepare-cloud-permissions)[私](https://docs.netapp.com/zh-cn/bluexp-setup-admin/task-prepare-private-mode.html#step-5-prepare-cloud-permissions)[有](https://docs.netapp.com/zh-cn/bluexp-setup-admin/task-prepare-private-mode.html#step-5-prepare-cloud-permissions)[模](https://docs.netapp.com/zh-cn/bluexp-setup-admin/task-prepare-private-mode.html#step-5-prepare-cloud-permissions)[式的权限](https://docs.netapp.com/zh-cn/bluexp-setup-admin/task-prepare-private-mode.html#step-5-prepare-cloud-permissions)["](https://docs.netapp.com/zh-cn/bluexp-setup-admin/task-prepare-private-mode.html#step-5-prepare-cloud-permissions)

## 凭据和商城订阅

在Google Cloud中部署Connector时、BlueXP会为Connector所在项目中的Google Cloud服务帐户创建一组默认 凭据。这些凭据必须与Google云市场订阅相关联、以便您可以按小时费率(PAYGO)购买Cloud Volumes ONTAP 并使用其他BlueXP服务。

["](#page-30-0)[了解如何关联](#page-30-0)[Google Cloud Marketplace](#page-30-0)[订阅](#page-30-0)["](#page-30-0)。

请注意以下有关Google Cloud凭据和商城订阅的信息:

- 一个Connector只能关联一组Google Cloud凭据
- 您只能将一个Google Cloud Marketplace订阅与凭据关联
- 您可以将现有商城订阅替换为新订阅

## **Cloud Volumes ONTAP** 项目

Cloud Volumes ONTAP 可以与 Connector 位于同一项目中,也可以位于不同项目中。要在其他项目中部署 Cloud Volumes ONTAP, 您需要先将 Connector 服务帐户和角色添加到该项目中。

- ["](https://docs.netapp.com/zh-cn/bluexp-setup-admin/task-install-connector-google-bluexp-gcloud.html#step-3-set-up-permissions-for-the-connector)[了解如何](https://docs.netapp.com/zh-cn/bluexp-setup-admin/task-install-connector-google-bluexp-gcloud.html#step-3-set-up-permissions-for-the-connector)[设](https://docs.netapp.com/zh-cn/bluexp-setup-admin/task-install-connector-google-bluexp-gcloud.html#step-3-set-up-permissions-for-the-connector)[置服务帐户](https://docs.netapp.com/zh-cn/bluexp-setup-admin/task-install-connector-google-bluexp-gcloud.html#step-3-set-up-permissions-for-the-connector)["](https://docs.netapp.com/zh-cn/bluexp-setup-admin/task-install-connector-google-bluexp-gcloud.html#step-3-set-up-permissions-for-the-connector)
- ["](https://docs.netapp.com/us-en/bluexp-cloud-volumes-ontap/task-deploying-gcp.html)[了解如何在](https://docs.netapp.com/us-en/bluexp-cloud-volumes-ontap/task-deploying-gcp.html)[Google Cloud](https://docs.netapp.com/us-en/bluexp-cloud-volumes-ontap/task-deploying-gcp.html)[中部署](https://docs.netapp.com/us-en/bluexp-cloud-volumes-ontap/task-deploying-gcp.html)[Cloud Volumes ONTAP](https://docs.netapp.com/us-en/bluexp-cloud-volumes-ontap/task-deploying-gcp.html) [并选择项](https://docs.netapp.com/us-en/bluexp-cloud-volumes-ontap/task-deploying-gcp.html)[目](https://docs.netapp.com/us-en/bluexp-cloud-volumes-ontap/task-deploying-gcp.html)["](https://docs.netapp.com/us-en/bluexp-cloud-volumes-ontap/task-deploying-gcp.html)

## <span id="page-30-0"></span>管理**BlueXP**的**Google Cloud**凭据和订阅

您可以通过关联市场订阅并对订阅过程进行故障排除来管理与Connector VM实例关联 的Google Cloud凭据。这两项任务都可以确保您可以使用市场订阅来支付BlueXP服务费 用。

## 将**Marketplace**订阅与**Google Cloud**凭据关联

在Google Cloud中部署Connector时、BlueXP会创建一组与Connector VM实例关联的默认凭据。您可以随时更 改与这些凭据关联的Google Cloud Marketplace订阅。通过订阅、您可以创建按需购买的Cloud Volumes ONTAP 系统并使用其他BlueXP服务。

将当前市场订阅替换为新订阅会改变任何现有Cloud Volumes ONTAP工作环境和所有新工作环境的市场订阅。

步骤

1. 在BlueXP控制台的右上角、选择设置图标、然后选择\*凭据\*。

2. 选择一组凭据的操作菜单,然后选择\*关联订阅\*。

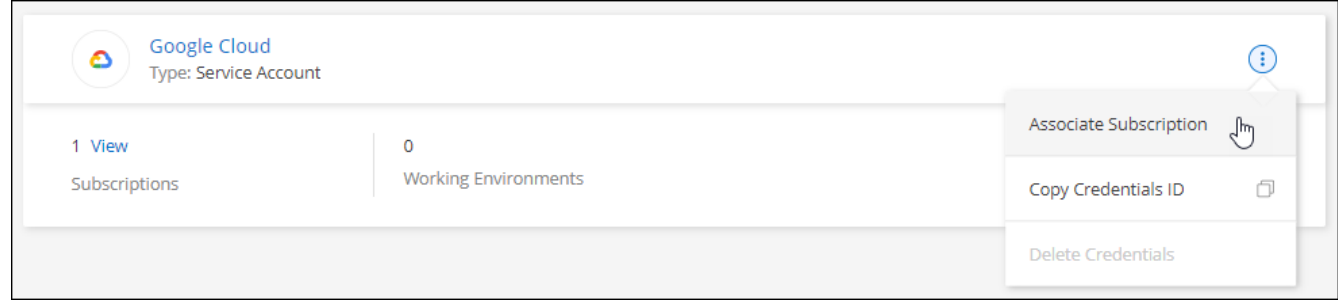

3. 要将凭据与现有订阅关联、请从下拉列表中选择一个Google Cloud项目和订阅、然后选择\*关联\*。

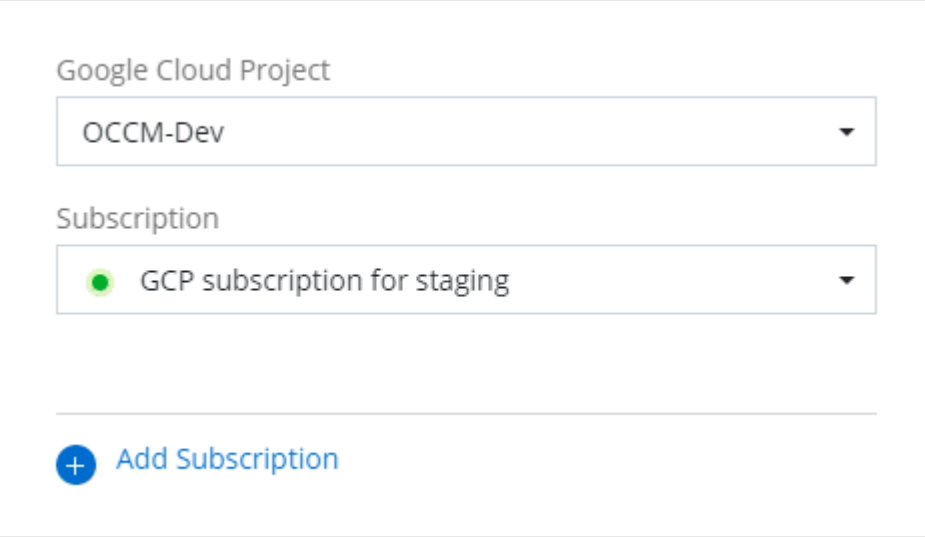

4. 如果您尚未订阅、请选择\*添加订阅>继续\*、然后按照Google Cloud Marketplace中的步骤进行操作。

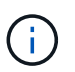

在完成以下步骤之前、请确保您在Google Cloud帐户中同时拥有计费管理员权限、并同时拥 有BlueXP登录权限。

a. 重定向到后 ["Google Cloud Marketplace](https://console.cloud.google.com/marketplace/product/netapp-cloudmanager/cloud-manager)[上的](https://console.cloud.google.com/marketplace/product/netapp-cloudmanager/cloud-manager)[NetApp BlueXP](https://console.cloud.google.com/marketplace/product/netapp-cloudmanager/cloud-manager)[页面](https://console.cloud.google.com/marketplace/product/netapp-cloudmanager/cloud-manager)["](https://console.cloud.google.com/marketplace/product/netapp-cloudmanager/cloud-manager), 确保在顶部导航菜单中选择了正确 的项目。

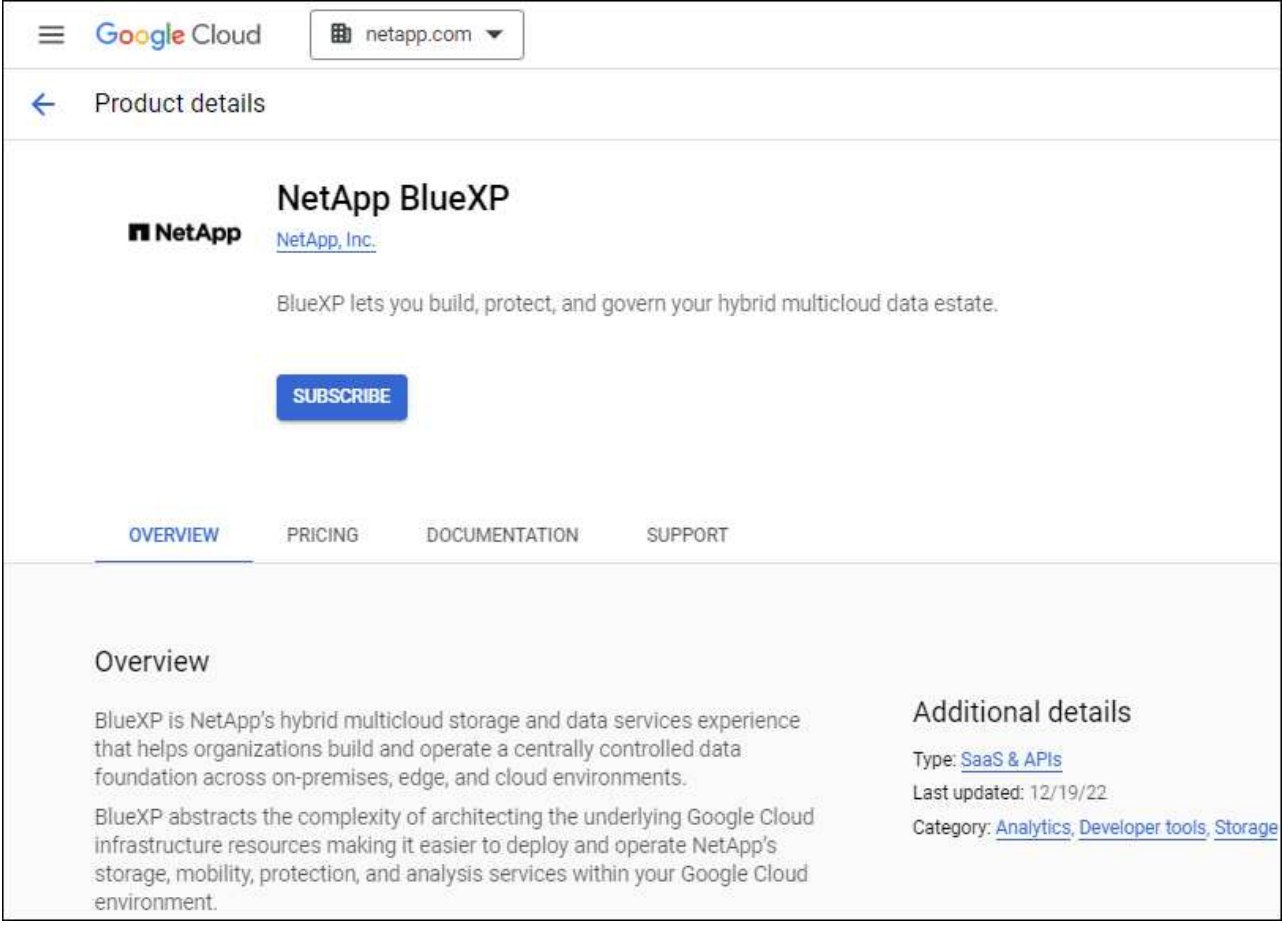

- b. 选择\*订阅\*。
- c. 选择相应的计费帐户并同意条款和条件。
- d. 选择\*订阅\*。

此步骤会将您的传输请求发送给 NetApp 。

e. 在弹出对话框中、选择\*向NetApp、Inc.注册\*

要将Google Cloud订阅链接到您的BlueXP帐户、必须完成此步骤。只有在从此页面重定向并登录 到BlueXP后、链接订阅的过程才会完成。

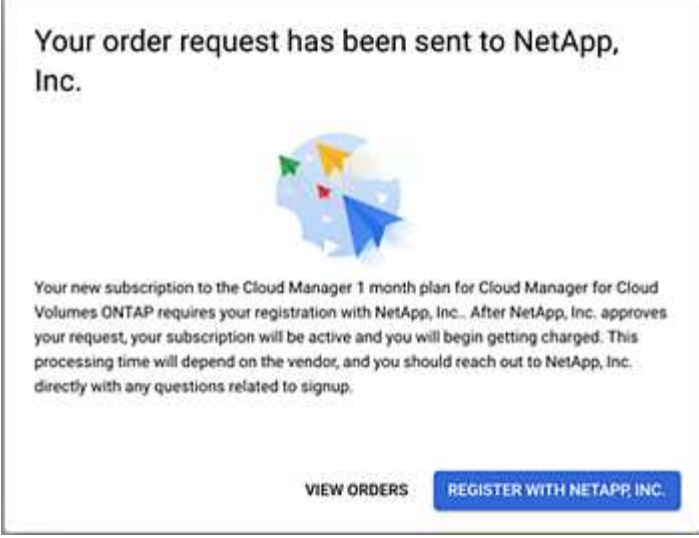

f. 完成\*订阅分配\*页面上的步骤:

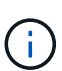

如果贵组织的某个用户已从您的计费帐户订阅NetApp BlueXP订阅、则您将重定向到 ["BlueXP](https://bluexp.netapp.com/ontap-cloud?x-gcp-marketplace-token=)[网站](https://bluexp.netapp.com/ontap-cloud?x-gcp-marketplace-token=)[上的](https://bluexp.netapp.com/ontap-cloud?x-gcp-marketplace-token=)[Cloud Volumes ONTAP](https://bluexp.netapp.com/ontap-cloud?x-gcp-marketplace-token=) [页面](https://bluexp.netapp.com/ontap-cloud?x-gcp-marketplace-token=)["](https://bluexp.netapp.com/ontap-cloud?x-gcp-marketplace-token=) 而是。如果这是意外情况,请联系您的 NetApp 销售团队。Google 仅为每个 Google 计费帐户启用一个订阅。

- 选择要与此订阅关联的BlueXP帐户。
- 在\*替换现有订阅\*字段中、选择是否要将一个帐户的现有订阅自动替换为此新订阅。

此新订阅将取代帐户中所有凭据的现有订阅。如果一组凭据从未与订阅关联、则此新订阅将不会与 这些凭据关联。

对于所有其他帐户、您需要重复上述步骤来手动关联订阅。

▪ 选择 \* 保存 \* 。

以下视频显示了从Google Cloud Marketplace订阅的步骤:

[从](https://netapp.hosted.panopto.com/Panopto/Pages/Embed.aspx?id=373b96de-3691-4d84-b3f3-b05101161638)[Google Cloud Marketplace](https://netapp.hosted.panopto.com/Panopto/Pages/Embed.aspx?id=373b96de-3691-4d84-b3f3-b05101161638)[订阅](https://netapp.hosted.panopto.com/Panopto/Pages/Embed.aspx?id=373b96de-3691-4d84-b3f3-b05101161638)[BlueXP](https://netapp.hosted.panopto.com/Panopto/Pages/Embed.aspx?id=373b96de-3691-4d84-b3f3-b05101161638)

a. 完成此过程后、导航回BlueXP中的凭据页面并选择此新订阅。

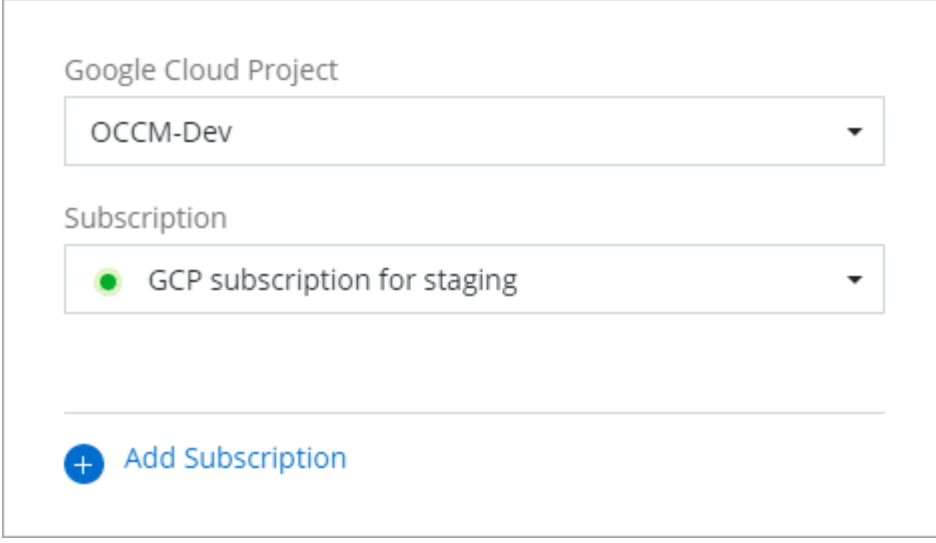

## 对**Marketplace**订阅过程进行故障排除

有时、通过Google Cloud Marketplace订阅BlueXP可能会由于权限不正确或在重定向到BlueXP网站后意外地变 得支离破碎。如果发生这种情况,请按照以下步骤完成订阅过程。

## 步骤

1. 导航到 ["Google Cloud Marketplace](https://console.cloud.google.com/marketplace/product/netapp-cloudmanager/cloud-manager)[上的](https://console.cloud.google.com/marketplace/product/netapp-cloudmanager/cloud-manager)[NetApp BlueXP](https://console.cloud.google.com/marketplace/product/netapp-cloudmanager/cloud-manager)[页面](https://console.cloud.google.com/marketplace/product/netapp-cloudmanager/cloud-manager)["](https://console.cloud.google.com/marketplace/product/netapp-cloudmanager/cloud-manager) 以检查订单的状态。如果页面显示\*在提供商 上管理\*、请向下滚动并选择\*管理订单\*。

#### Pricing

The product was purchased on 12/9/20.  $\bullet$ 

**MANAGE ORDERS** 

◦ 如果订单显示绿色复选标记,这是意外的,则使用同一计费帐户的组织中的其他人可能已订阅。如果这 是意外情况,或者您需要此订阅的详细信息,请联系您的 NetApp 销售团队。

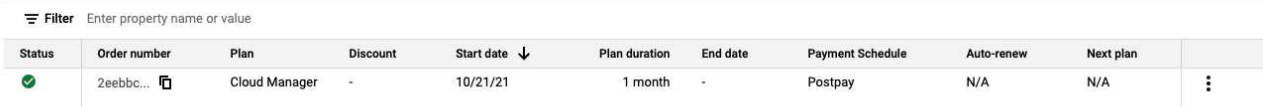

◦ 如果订单显示时钟和 \* 待定 \* 状态,请返回到 Marketplace 页面并选择 \* 在提供商上管理 \* 以完成上述 流程。

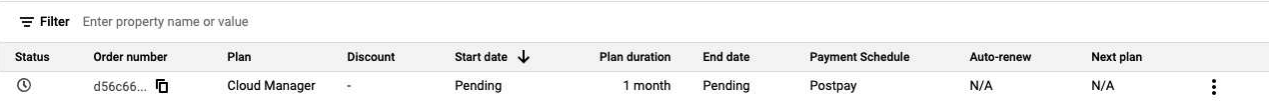

## <span id="page-34-0"></span>管理与**BlueXP**帐户关联的**NSS**凭据

将NetApp 支持站点 帐户与BlueXP帐户关联以启用Cloud Volumes ONTAP的关键工作流。

## 这些NSS凭据与整个BlueXP帐户相关联。

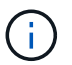

此外、BlueXP还支持为每个BlueXP用户关联一个NSS帐户。 ["](#page-40-0)[了解如何管理用户](#page-40-0)[级别](#page-40-0)[的凭据](#page-40-0)["](#page-40-0)。

## 概述

要在BlueXP中启用以下任务、需要将NetApp 支持站点 凭据与您的特定BlueXP帐户ID关联:

• 自带许可证时部署Cloud Volumes ONTAP (BYOL)

需要提供您的NSS帐户、以便BlueXP可以上传您的许可证密钥并为您购买的期限启用订阅。这包括自动更 新期限续订。

• 注册按需购买Cloud Volumes ONTAP 系统

要激活对系统的支持并访问 NetApp 技术支持资源,需要提供 NSS 帐户。

• 将Cloud Volumes ONTAP 软件升级到最新版本

这些凭据与您的特定BlueXP帐户ID关联。属于BlueXP帐户的用户可以从\*支持> NSS管理\*访问这些凭据。

## 添加 **NSS** 帐户

通过支持信息板、您可以在BlueXP帐户级别添加和管理用于BlueXP的NetApp 支持站点 帐户。

- 如果您拥有客户级别的帐户、则可以添加一个或多个NSS帐户。
- 如果您拥有合作伙伴或经销商帐户、则可以添加一个或多个NSS帐户、但不能将其与客户级别的帐户同时添 加。

## 步骤

1. 在BlueXP控制台的右上角、选择帮助图标、然后选择\*支持\*。

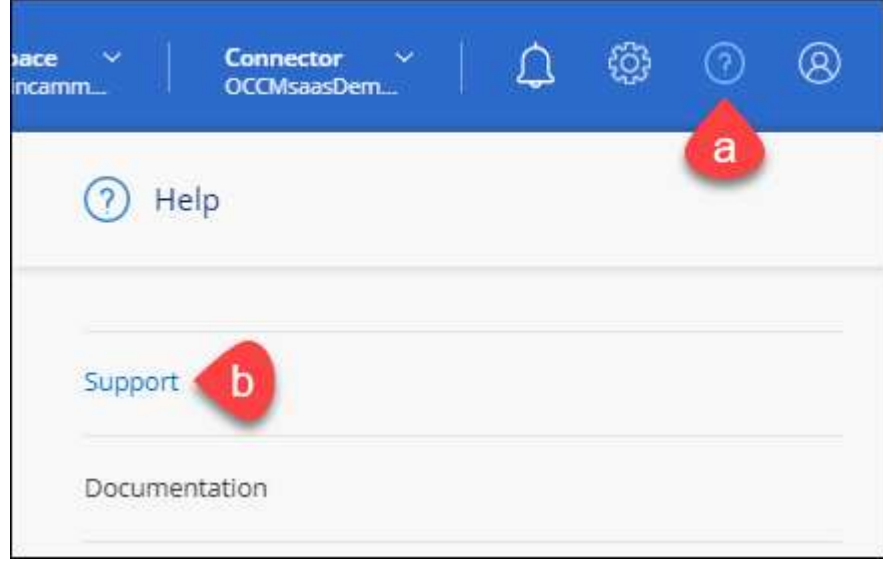

2. 选择\* NSS管理>添加NSS帐户\*。

3. 出现提示时、选择\*继续\*以重定向到Microsoft登录页面。

NetApp使用Microsoft Entra ID作为特定于支持和许可的身份验证服务的身份提供程序。

4. 在登录页面上,提供 NetApp 支持站点注册的电子邮件地址和密码以执行身份验证过程。

通过这些操作、BlueXP可以使用您的NSS帐户执行许可证下载、软件升级验证和未来支持注册等操作。

请注意以下事项:

- NSS帐户必须是客户级别的帐户(而不是来宾或临时帐户)。您可以拥有多个客户级别的NSS帐户。
- 如果此帐户是合作伙伴级别的帐户、则只能有一个NSS帐户。如果您尝试添加客户级别的NSS帐户、并 且存在合作伙伴级别的帐户、则会收到以下错误消息:

"此帐户不允许使用NSS客户类型、因为已存在不同类型的NSS用户。"

如果您已有客户级别的NSS帐户、并尝试添加合作伙伴级别的帐户、则也是如此。

◦ 成功登录后、NetApp将存储NSS用户名。

这是系统生成的ID、映射到您的电子邮件。在\* NSS Management\*页面上、您可以从显示电子邮件 … 菜单。

。如果您需要刷新登录凭据令牌、则中还会提供一个\*更新凭据\*选项 --- 菜单。

使用此选项将提示您重新登录。请注意、这些帐户的令牌将在90天后过期。系统将发布通知、提醒您注 意这一点。

下一步是什么?

现在、用户可以在创建新Cloud Volumes ONTAP系统和注册现有Cloud Volumes ONTAP系统时选择帐户。

- ["](https://docs.netapp.com/us-en/bluexp-cloud-volumes-ontap/task-deploying-otc-aws.html)[在](https://docs.netapp.com/us-en/bluexp-cloud-volumes-ontap/task-deploying-otc-aws.html) [AWS](https://docs.netapp.com/us-en/bluexp-cloud-volumes-ontap/task-deploying-otc-aws.html) [中启动](https://docs.netapp.com/us-en/bluexp-cloud-volumes-ontap/task-deploying-otc-aws.html) [Cloud Volumes ONTAP"](https://docs.netapp.com/us-en/bluexp-cloud-volumes-ontap/task-deploying-otc-aws.html)
- ["](https://docs.netapp.com/us-en/bluexp-cloud-volumes-ontap/task-deploying-otc-azure.html)[在](https://docs.netapp.com/us-en/bluexp-cloud-volumes-ontap/task-deploying-otc-azure.html) [Azure](https://docs.netapp.com/us-en/bluexp-cloud-volumes-ontap/task-deploying-otc-azure.html) [中启动](https://docs.netapp.com/us-en/bluexp-cloud-volumes-ontap/task-deploying-otc-azure.html) [Cloud Volumes ONTAP"](https://docs.netapp.com/us-en/bluexp-cloud-volumes-ontap/task-deploying-otc-azure.html)
- ["](https://docs.netapp.com/us-en/bluexp-cloud-volumes-ontap/task-deploying-gcp.html)[在](https://docs.netapp.com/us-en/bluexp-cloud-volumes-ontap/task-deploying-gcp.html) [Google Cloud](https://docs.netapp.com/us-en/bluexp-cloud-volumes-ontap/task-deploying-gcp.html) [中启动](https://docs.netapp.com/us-en/bluexp-cloud-volumes-ontap/task-deploying-gcp.html) [Cloud Volumes ONTAP"](https://docs.netapp.com/us-en/bluexp-cloud-volumes-ontap/task-deploying-gcp.html)
- ["](https://docs.netapp.com/us-en/bluexp-cloud-volumes-ontap/task-registering.html)[注](https://docs.netapp.com/us-en/bluexp-cloud-volumes-ontap/task-registering.html)[册](https://docs.netapp.com/us-en/bluexp-cloud-volumes-ontap/task-registering.html)[按需](https://docs.netapp.com/us-en/bluexp-cloud-volumes-ontap/task-registering.html)[购买](https://docs.netapp.com/us-en/bluexp-cloud-volumes-ontap/task-registering.html)[的系统](https://docs.netapp.com/us-en/bluexp-cloud-volumes-ontap/task-registering.html)["](https://docs.netapp.com/us-en/bluexp-cloud-volumes-ontap/task-registering.html)

## 更新**NSS**凭据

发生以下任一情况时、您需要在BlueXP中更新NSS帐户的凭据:

- 您可以更改帐户的凭据
- 与您的帐户关联的刷新令牌将在3个月后过期

- 1. 在BlueXP控制台的右上角、选择帮助图标、然后选择\*支持\*。
- 2. 选择\* NSS管理\*。
- 3. 对于要更新的NSS帐户、请选择 ••• 然后选择 \* 更新凭据 \* 。

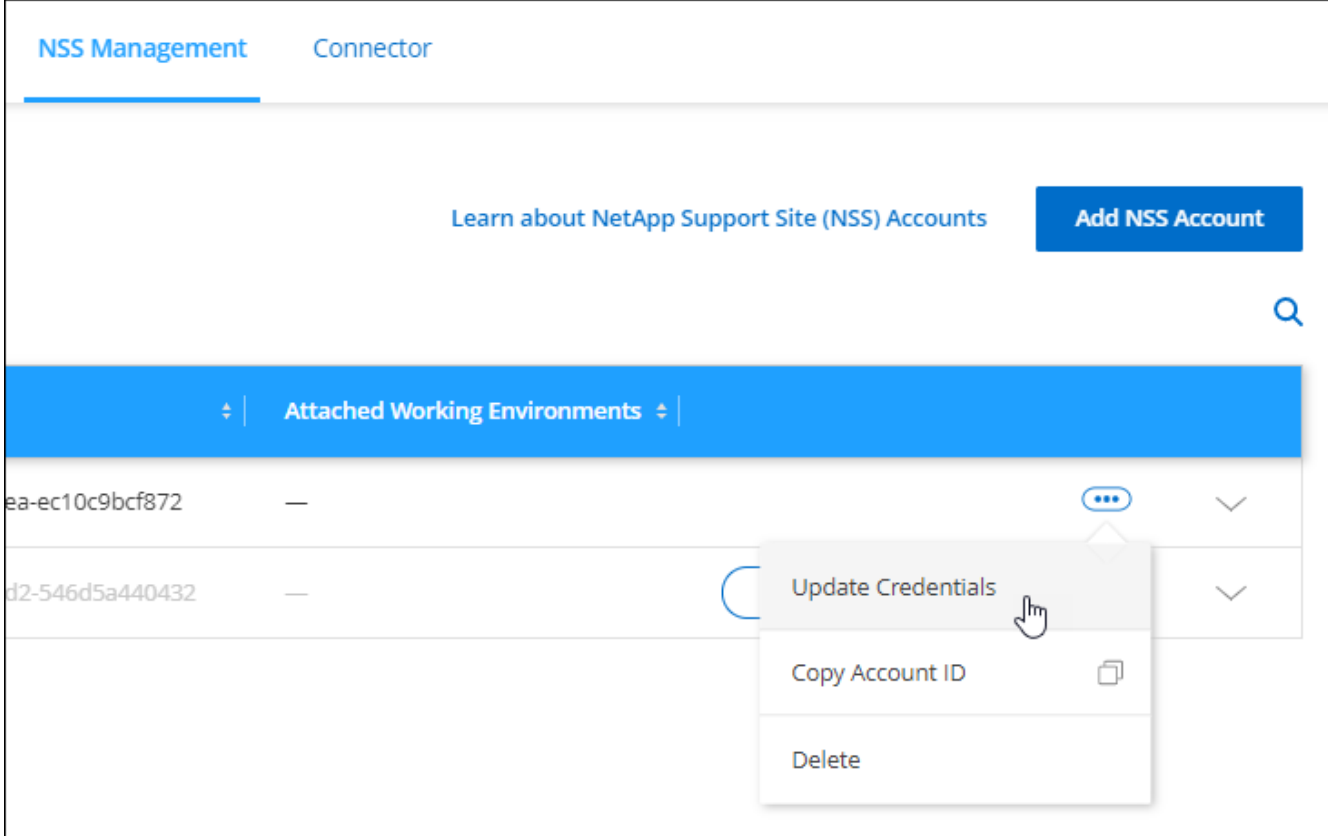

4. 出现提示时、选择\*继续\*以重定向到Microsoft登录页面。

NetApp使用Microsoft Entra ID作为特定于支持和许可的身份验证服务的身份提供程序。

5. 在登录页面上,提供 NetApp 支持站点注册的电子邮件地址和密码以执行身份验证过程。

## <span id="page-37-0"></span>将工作环境附加到其他 **NSS** 帐户

如果您的组织有多个 NetApp 支持站点帐户,则可以更改与 Cloud Volumes ONTAP 系统关联的帐户。

只有配置为使用NetApp采用的Microsoft Entra ID进行身份管理的NSS帐户才支持此功能。要使用此功能、您需 要选择\*添加NSS帐户\*或\*更新帐户\*。

- 1. 在BlueXP控制台的右上角、选择帮助图标、然后选择\*支持\*。
- 2. 选择\* NSS管理\*。
- 3. 完成以下步骤以更改 NSS 帐户:
	- a. 展开当前与工作环境关联的 NetApp 支持站点帐户对应的行。
	- b. 对于要更改关联的工作环境、请选择 ...
	- c. 选择 \* 更改为其他 NSS 帐户 \* 。

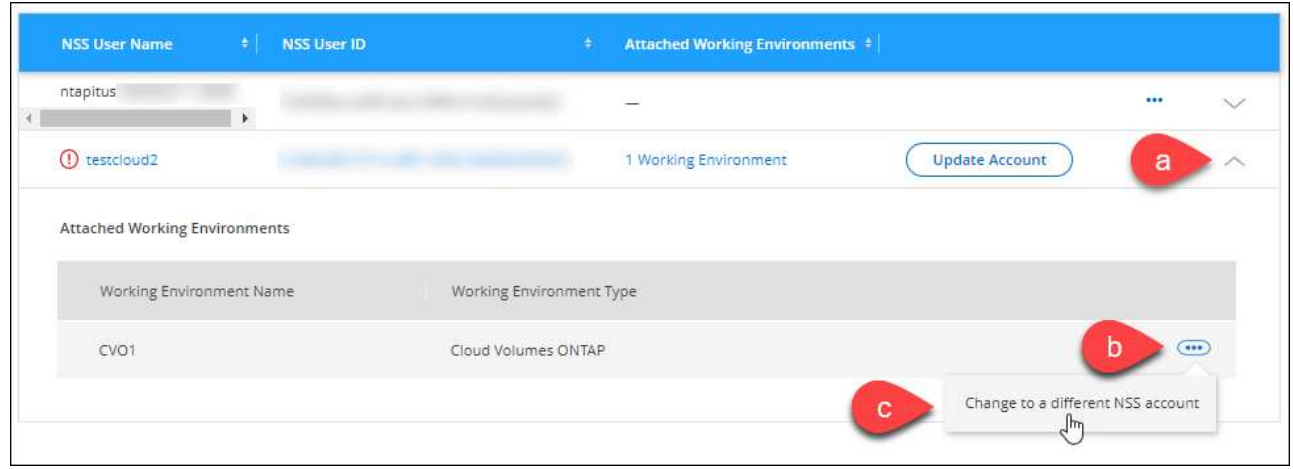

d. 选择帐户、然后选择\*保存\*。

显示 **NSS** 帐户的电子邮件地址

现在、NetApp 支持站点 帐户使用Microsoft Entra ID提供身份验证服务、BlueXP中显示的NSS用户名通常是 由Microsoft Entra生成的标识符。因此,您可能无法立即知道与该帐户关联的电子邮件地址。但是、BlueXP可以 选择向您显示关联的电子邮件地址。

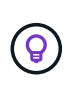

转到"NSS管理"页面时、BlueXP会为表中的每个帐户生成一个令牌。此令牌包含有关关联电子邮 件地址的信息。退出此页面后,此令牌将被删除。此信息永远不会缓存,这有助于保护您的隐 私。

- 1. 在BlueXP控制台的右上角、选择帮助图标、然后选择\*支持\*。
- 2. 选择\* NSS管理\*。
- 3. 对于要更新的NSS帐户、请选择 … 然后选择 \* 显示电子邮件地址 \* 。

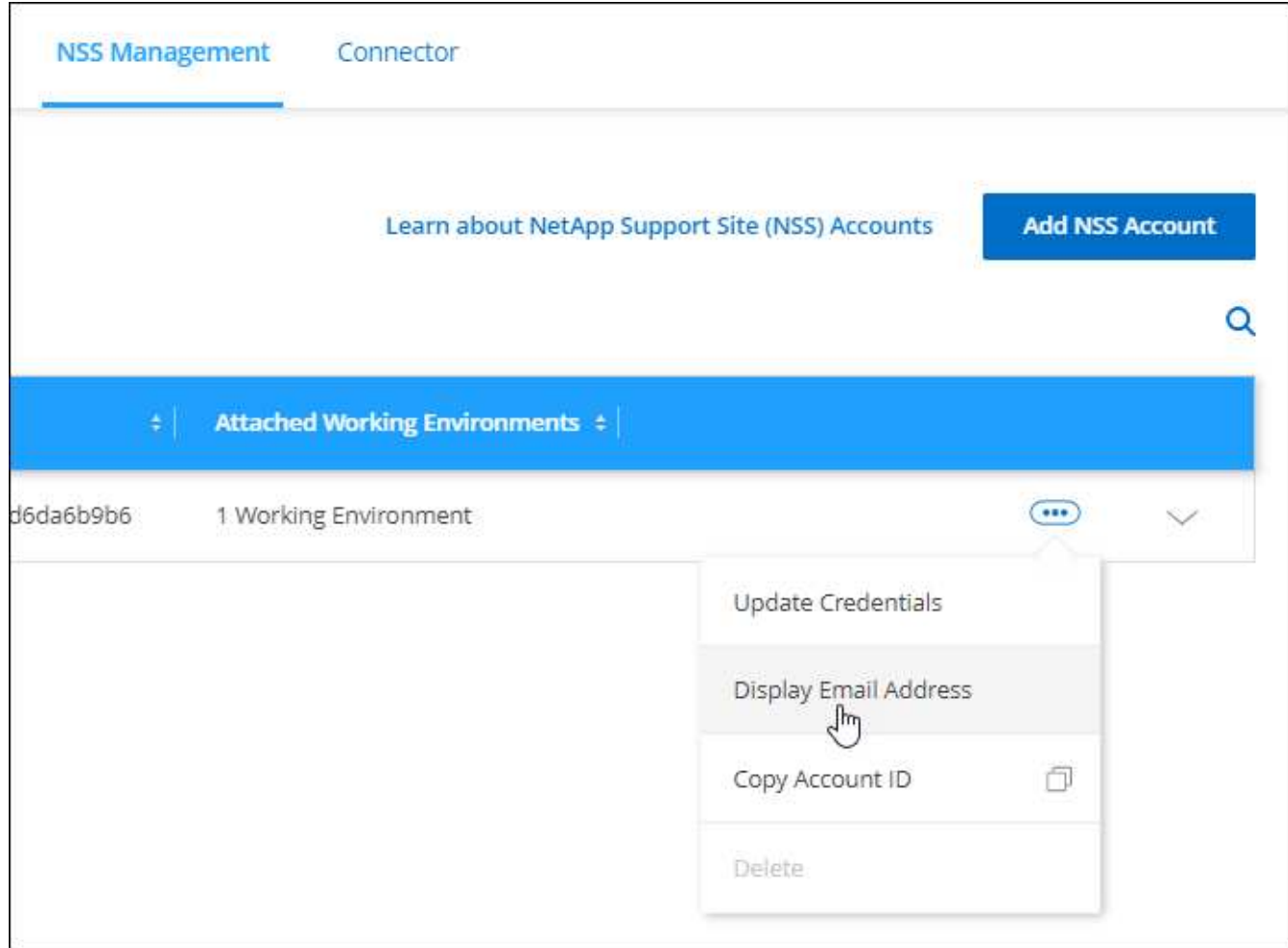

结果

BlueXP将显示NetApp 支持站点 用户名和关联的电子邮件地址。您可以使用复制按钮复制电子邮件地址。

## 删除 **NSS** 帐户

删除您不想再用于BlueXP的任何NSS帐户。

请注意,您不能删除当前与 Cloud Volumes ONTAP 工作环境关联的帐户。您首先需要 [将这些工作环境附加到](#page-37-0) [其他](#page-37-0) [NSS](#page-37-0) [帐户。](#page-37-0)

- 1. 在BlueXP控制台的右上角、选择帮助图标、然后选择\*支持\*。
- 2. 选择\* NSS管理\*。
- 3. 对于要删除的NSS帐户、请选择 ••• 然后选择 \* 删除 \* 。

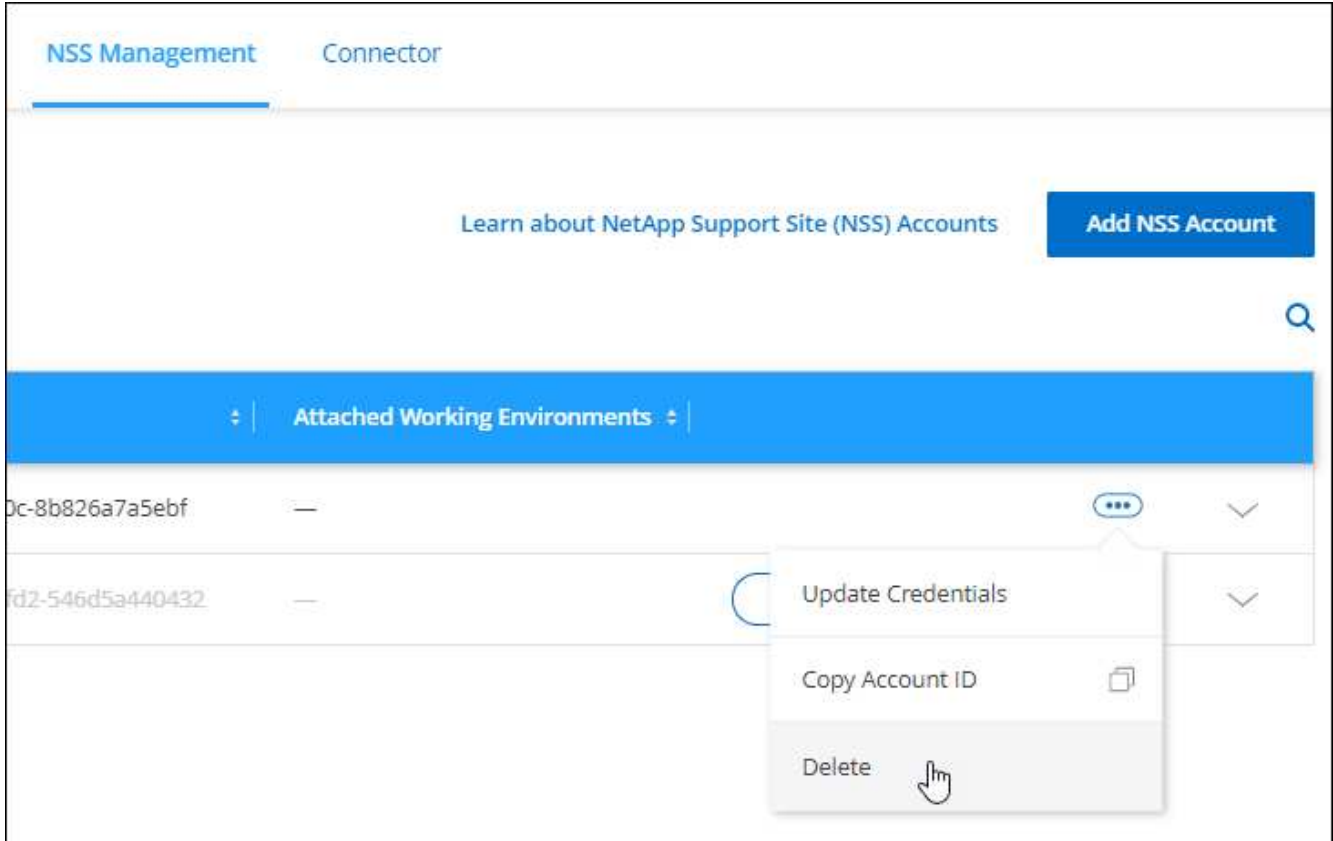

4. 选择\*删除\*进行确认。

## <span id="page-40-0"></span>管理与您的**BlueXP**登录关联的凭据

根据您在BlueXP中执行的操作、您可能已将ONTAP 凭据和NetApp 支持站点 (NSS)凭据与 您的BlueXP用户登录相关联。关联这些凭据后、您可以在BlueXP中查看和管理这些凭 据。例如、如果您更改了这些凭据的密码、则需要在BlueXP中更新此密码。

## **ONTAP** 凭据

如果您在不使用连接器的情况下直接发现内部ONTAP 集群、则系统会提示您输入此集群的ONTAP 凭据。这些 凭据在用户级别进行管理、这意味着其他登录用户无法查看这些凭据。

## **NSS**凭据

与BlueXP登录关联的NSS凭据可用于支持注册、案例管理和对Digital Advisor的访问。

• 当您访问\*支持>资源\*并注册支持时,系统会提示您将NSS凭据与BlueXP登录关联。

此操作将注册BlueXP帐户以获得支持、并激活支持授权。您的BlueXP帐户中只有一个用户必须将NetApp 支 持站点 帐户与其BlueXP登录名关联、才能注册支持并激活支持授权。完成此操作后,"资源"页面将显示您的 帐户已注册支持。

## ["](https://docs.netapp.com/us-en/bluexp-setup-admin/task-support-registration.html)[了解如何注](https://docs.netapp.com/us-en/bluexp-setup-admin/task-support-registration.html)[册](https://docs.netapp.com/us-en/bluexp-setup-admin/task-support-registration.html)[获取支持](https://docs.netapp.com/us-en/bluexp-setup-admin/task-support-registration.html)["](https://docs.netapp.com/us-en/bluexp-setup-admin/task-support-registration.html)

• 访问\*支持>案例管理\*时、系统会提示您输入NSS凭据(如果尚未输入)。通过此页面、您可以创建和管理与您

的NSS帐户和公司关联的支持案例。

• 在BlueXP中访问Digital Advisor时、系统会提示您输入NSS凭据以登录到Digital Advisor。

请注意以下有关与BlueXP登录关联的NSS帐户的信息:

- 此帐户在用户级别进行管理、这意味着其他登录用户无法查看它。
- 每个用户只能有一个与Digital Advisor和支持案例管理关联的NSS帐户。
- 如果您尝试将NetApp 支持站点 帐户与Cloud Volumes ONTAP工作环境关联、则只能从添加到您所 属BlueXP帐户的NSS帐户中进行选择。

NSS帐户级别的凭据与与BlueXP登录关联的NSS帐户不同。通过NSS帐户级凭据、您可以在自带许可 证(BYOL)、注册PAYGO系统以及升级Cloud Volumes ONTAP软件时部署Cloud Volumes ONTAP。

["](#page-34-0)[了解有关将](#page-34-0)[NSS](#page-34-0)[凭据与您的](#page-34-0)[BlueXP](#page-34-0)[帐户结合使用的更多信息](#page-34-0)["](#page-34-0)。

## 管理您的用户凭据

通过更新用户名和密码或删除凭据来管理您的用户凭据。

#### 步骤

- 1. 在BlueXP控制台的右上角、选择设置图标、然后选择\*凭据\*。
- 2. 选择\*用户凭据\*。
- 3. 如果您还没有任何用户凭据、可以选择\*添加NSS凭据\*以添加NetApp 支持站点 帐户。
- 4. 通过选择以下选项来管理现有凭据:
	- 更新凭据:更新帐户的用户名和密码。
	- 删除凭据:删除与您的BlueXP用户帐户关联的帐户。

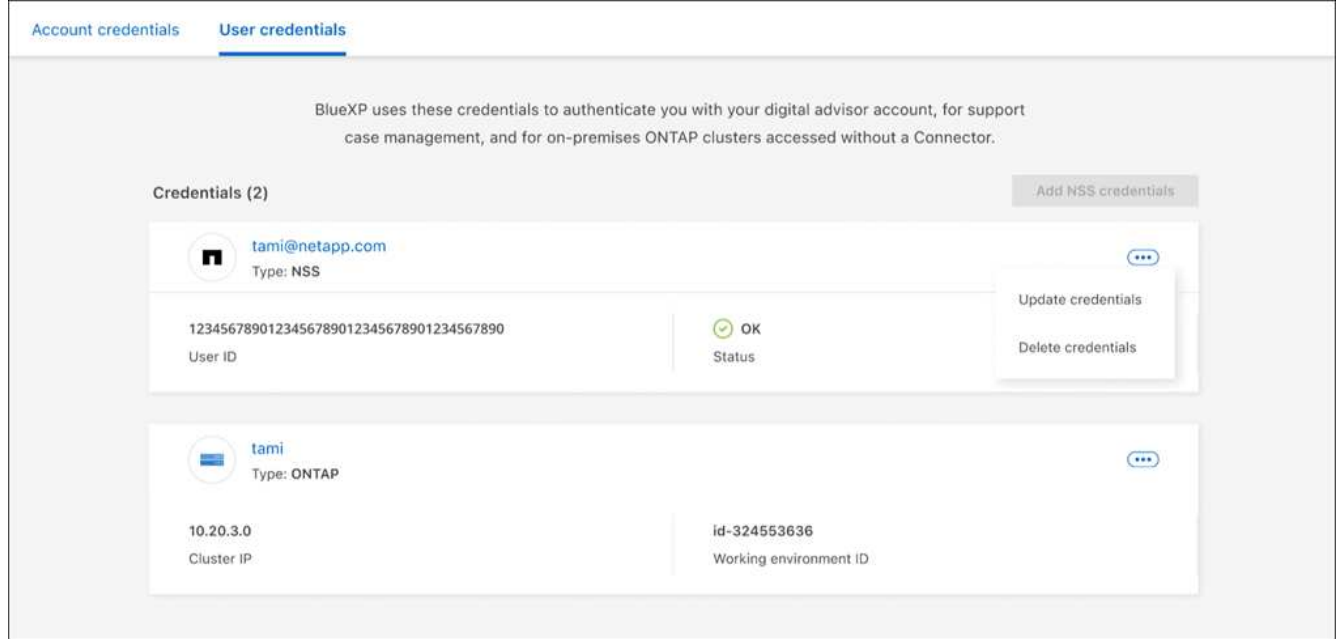

结果

BlueXP会更新您的凭据。访问ONTAP 集群、数字顾问或案例管理页面时、这些更改将反映出来。

#### 版权信息

版权所有 © 2024 NetApp, Inc.。保留所有权利。中国印刷。未经版权所有者事先书面许可,本文档中受版权保 护的任何部分不得以任何形式或通过任何手段(图片、电子或机械方式,包括影印、录音、录像或存储在电子检 索系统中)进行复制。

从受版权保护的 NetApp 资料派生的软件受以下许可和免责声明的约束:

本软件由 NetApp 按"原样"提供,不含任何明示或暗示担保,包括但不限于适销性以及针对特定用途的适用性的 隐含担保,特此声明不承担任何责任。在任何情况下,对于因使用本软件而以任何方式造成的任何直接性、间接 性、偶然性、特殊性、惩罚性或后果性损失(包括但不限于购买替代商品或服务;使用、数据或利润方面的损失 ;或者业务中断),无论原因如何以及基于何种责任理论,无论出于合同、严格责任或侵权行为(包括疏忽或其 他行为),NetApp 均不承担责任,即使已被告知存在上述损失的可能性。

NetApp 保留在不另行通知的情况下随时对本文档所述的任何产品进行更改的权利。除非 NetApp 以书面形式明 确同意,否则 NetApp 不承担因使用本文档所述产品而产生的任何责任或义务。使用或购买本产品不表示获得 NetApp 的任何专利权、商标权或任何其他知识产权许可。

本手册中描述的产品可能受一项或多项美国专利、外国专利或正在申请的专利的保护。

有限权利说明:政府使用、复制或公开本文档受 DFARS 252.227-7013 (2014 年 2 月)和 FAR 52.227-19 (2007 年 12 月)中"技术数据权利 — 非商用"条款第 (b)(3) 条规定的限制条件的约束。

本文档中所含数据与商业产品和/或商业服务(定义见 FAR 2.101)相关,属于 NetApp, Inc. 的专有信息。根据 本协议提供的所有 NetApp 技术数据和计算机软件具有商业性质,并完全由私人出资开发。 美国政府对这些数 据的使用权具有非排他性、全球性、受限且不可撤销的许可,该许可既不可转让,也不可再许可,但仅限在与交 付数据所依据的美国政府合同有关且受合同支持的情况下使用。除本文档规定的情形外,未经 NetApp, Inc. 事先 书面批准,不得使用、披露、复制、修改、操作或显示这些数据。美国政府对国防部的授权仅限于 DFARS 的第 252.227-7015(b)(2014 年 2 月)条款中明确的权利。

商标信息

NetApp、NetApp 标识和 <http://www.netapp.com/TM> 上所列的商标是 NetApp, Inc. 的商标。其他公司和产品名 称可能是其各自所有者的商标。